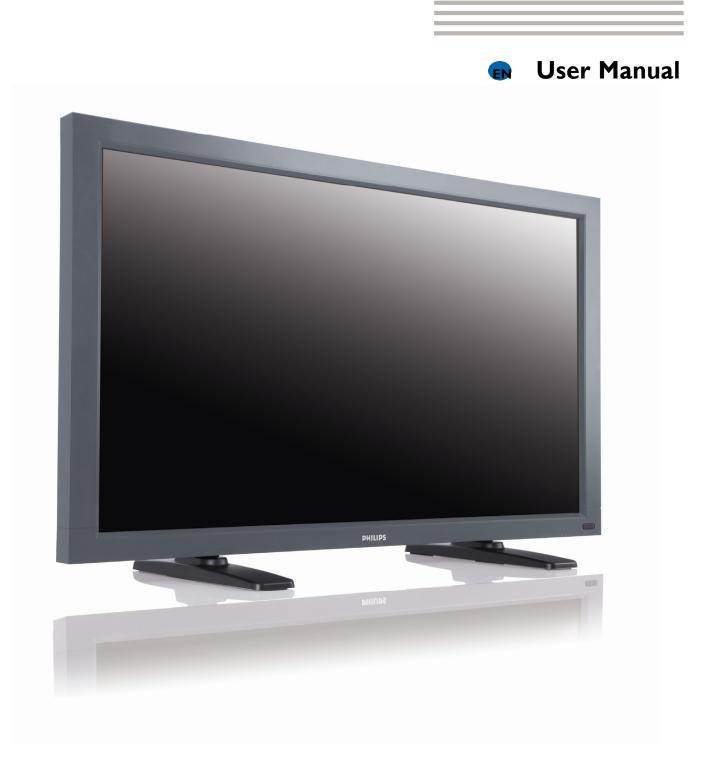

TYPE NR. BDL4635E

# **PHILIPS**

# **Public Signage Solutions**

# TABLE OF CONTENTS

| Contents                                              |
|-------------------------------------------------------|
| Terminal Panel                                        |
|                                                       |
|                                                       |
| Remote Control                                        |
| Operating Range for the Remote ControlI               |
| Handling the remote controlI                          |
| How to Mount or Attach Table stand to the LCD Monitor |
| Setup Procedure                                       |
| Install the LCD Monitor in Portrait Mode              |
| Connectivity                                          |
| Connectivity Diagram                                  |
| Connecting to a Personal Computer                     |
| Connecting to a Digital Interface Equipment           |
| Connecting to a DVD Player                            |
| Connecting to a Stereo Amplifier                      |
| Basic Operation                                       |
| Power ON and OFF Modes                                |
| Power Indicator                                       |
| Using Power Management                                |
| Display Signal of Video Source Setting to [VIDEO]24   |
| Picture Size                                          |
| Smart Picture Mode                                    |
| Audio Source Switching                                |
| Control Lock Mode                                     |
| OSD Information                                       |
| OSD (On-Screen-Display) Controls                      |
| PICTURE                                               |
| SCREEN                                                |
| AUDIO                                                 |
| PIP (PICTURE IN PICTURE)                              |
| CONFIGURATION I                                       |
| CONFIGURATION 2                                       |
| ADVANCED OPTION                                       |
| NOTE                                                  |
| Pixel defect policy42                                 |
| Features                                              |
| Troubleshooting                                       |
| Specifications                                        |
| Pin Assignment                                        |

# SAFETY INSTRUCTIONS

#### WARNINGS AND PRECAUTIONS

#### KNOW THESE SAFETY SYMBOLS

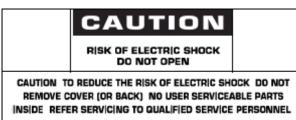

**CAUTION:** TO REDUCE THE RISK OF ELECTRIC SHOCK, DO NOT REMOVE COVER (OR BACK). NO USER SERVICEABLE PARTS INSIDE. REFER SERVICING TO QUALIFIED SERVICE PERSONNEL.

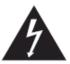

This symbol indicates high voltage is present inside. It is dangerous to make any kind of contact with any inside part of this product.

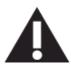

This symbol alerts you that important literature concerning operation and maintenance has been included with this product.

**Note to CATV system installer:** This reminder is provided to call CATV system installer's attention to Article 820-40 of the National Electrical Code (Section 54 of Canadian Electrical Code, Part I), that provides guidelines for proper grounding and, in particular, specifies that the cable ground shall be connected to the grounding system of the building as close to the point of cable entry as practical.

**Caution:** FCC/CSA regulations state that any unauthorized changes or modifications to this equipment may void the user's authority to operate it.

**Caution:** To prevent electric shock, match the wide blade of plug to the wide slot, and fully insert the plug. **Attention:** Pour éviter les chocs électriques, introduire la lame la plus large de la fiche dans la bome correspondante de la prise et pousser jusqu'au fond.

**Important:** One Federal Court has held that unauthorized recording of copyrighted TV programs is an infringement of U.S. copyright laws. Certain Canadian programs may also be copyrighted and any unauthorized recording in whole or in part may be in violation of these rights.

# TO PREVENT DAMAGE WHICH MAY RESULT IN FIRE OR ELECTRIC SHOCK HAZARD, DO NOT EXPOSE THIS APPLIANCE TO RAIN OR MOISTURE.

The Socket-outlet shall be installed near the apparatus and shall be easily accessible.

#### **CE DECLARATION OF CONFORMITY**

MMD declare under our responsibility that the product is in conformity with the following standards

- EN60950-1:2001 (Safety requirement of Information Technology Equipment)
- EN55022:2006 (Radio Disturbance requirement of Information Technology Equipment)
- EN55024:1998+A1:2001+A2:2003 (Immunity requirement of Information Technology Equipment)
- EN6100-3-2:2000+A2:2005 (Limits for Harmonic Current Emission)
- EN6100-3-3:1995+A1:2001+A2:2005 (Limitation of Voltage Fluctuation and Flicker)
- following provisions of directives applicable
- 73/23/EEC (Low Voltage Directive)
- 2004/108/EC (EMC Directive)

• 93/68/EEC (Amendment of EMC and Low Voltage Directive) and is produced by a manufacturing organization on ISO9000 level.

#### WARNING

This is a class A product In a domestic environment this product may cause radio interference in which case the user may be required to take adequate measures.

#### FEDERAL COMMUNICATIONS COMMISSION (FCC) NOTICE (U.S. Only)

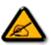

This equipment has been tested and found to comply with the limits for a Class A digital device, pursuant to Part 15 of the FCC Rules. These limits are designed to provide reasonable protection against harmful interference when the equipment is operated In a commercial environment. This equipment generates, uses and can radiate radio frequency energy and, if not installed and used in accordance with the instructions manual, may cause harmful interference to radio communications.

Operation of this equipment in a residential area is likely to cause harmful interference in which case the user will be required to correct the interference at his own expense.

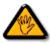

Changes or modifications not expressly approved by the party responsible for compliance could void the user's authority to operate the equipment.

Use only RF shielded cable that was supplied with the monitor when connecting this monitor to a computer device.

To prevent damage which may result in fire or shock hazard, do not expose this appliance to rain or excessive moisture.

THIS CLASS A DIGITAL APPARATUS MEETS ALL REQUIREMENTS OF THE CANADIAN INTERFERENCE- CAUSING EQUIPMENT REGULATIONS.

This device complies with Part 15 of the FCC Rules. Operation is subject to the following two conditions: (1) this device may not cause harmful interference, and (2) this device must accept any interference received, including interference that may cause undesired operation.

#### POLISH CENTER FOR TESTING AND CERTIFICATION NOTICE

The equipment should draw power from a socket with an attached protection circuit (a three-prong socket). All equipment that works together (computer, monitor, printer, and so on) should have the same power supply source.

The phasing conductor of the room's electrical installation should have a reserve short-circuit protection device in the form of a fuse with a nominal value no larger than 16 amperes (A).

To completely switch off the equipment, the power supply cable must be removed from the power supply socket, which should be located near the equipment and easily accessible.

A protection mark "B" confirms that the equipment is in compliance with the protection usage requirements of standards PN-93/T-42107 and PN-89/E-06251.

## Wymagania Polskiego Centrum Badań i Certyfikacji

Urządzenie powinno być zasilane z gniazda z przyłączonym obwodem ochronnym (gniazdo z kołkiem). Współpracujące ze sobą urządzenia (komputer, monitor, drukarka) powinny być zasilane z tego samego źródła.

Instalacja elektryczna pomieszczenia powinna zawierać w przewodzie fazowym rezerwową ochronę przed zwarciami, w postaci bezpiecznika o wartości znamionowej nie większej niż 16A (amperów).

W celu całkowitego wyłączenia urządzenia z sieci zasilania, należy wyjąć wtyczkę kabla zasilającego z gniazdka, które powinno znajdować się w pobliżu urządzenia i być łatwo dostępne.

Znak bezpieczeństwa "B" potwierdza zgodność urządzenia z wymaganiami bezpieczeństwa użytkowania zawartymi w PN-93/T-42107 i PN-89/E-06251.

# Pozostałe instrukcje bezpieczeństwa

- Nie należy używać wtyczek adapterowych lub usuwać kolka obwodu ochronnego z wtyczki. Jeżeli konieczne jest użycie przedłużacza to należy użyć przedłużacza 3-żyłowego z prawidłowo połączonym przewodem ochronnym.
- System komputerowy należy zabezpieczyć przed nagłymi, chwilowymi wzrostami lub spadkami napięcia, używając eliminatora przepięć, urządzenia dopasowującego lub bezzakłóceniowego źródła zasilania.
- Należy upewnić się, aby nic nie leżało na kablach systemu komputerowego, oraz aby kable nie były umieszczone w miejscu, gdzie można byłoby na nie nadeptywać lub potykać się o nie.
- Nie należy rozlewać napojów ani innych płynów na system komputerowy.
- Nie należy wpychać żadnych przedmiotów do otworów systemu komputerowego, gdyż może to spowodować pożar lub porażenie prądem, poprzez zwarcie elementów wewnętrznych.
- System komputerowy powinien znajdować się z dala od grzejników i źródeł ciepla. Ponadto, nie należy blokować otworów wentylacyjnych. Należy unikać kładzenia lużnych papierów pod komputer oraz umieszczania komputera w ciasnym miejscu bez możliwości cyrkulacji powietrza wokół niego.

#### ELECTRIC, MAGNETIC AND ELECTRONMAGNETIC FIELDS ("EMF")

- I. MMD manufactures and sells many products targeted at consumers, which, like any electronic apparatus, in general have the ability to emit and receive electromagnetic signals.
- 2. One of MMD' leading Business Principles is to take all necessary health and safety measures for our products, to comply with all applicable legal requirements and to stay well within the EMF standards applicable at the time of producing the products.
- 3. MMD is committed to develop, produce and market products that cause no adverse health effects.
- 4. MMD confirms that if its products are handled properly for their intended use, they are safe to use according to scientific evidence available today.
- 5. MMD plays an active role in the development of international EMF and safety standards, enabling MMD to anticipate further developments in standardization for early integration in its products.

# User Manual BDL4635E INFORMATION FOR UK ONLY

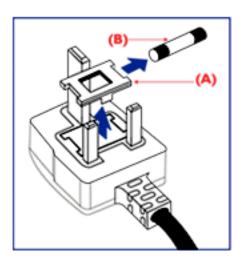

#### WARNING - THIS APPLIANCE MUST BE EARTHED. Important:

This apparatus is supplied with an approved moulded I3A plug. To change a fuse in this type of plug proceed as follows:

- I. Remove fuse cover and fuse.
- 2. Fit new fuse which should be a BS 1362 5A,A.S.T.A. or BSI approved type.
- 3. Refit the fuse cover.

If the fitted plug is not suitable for your socket outlets, it should be cut off and an appropriate 3-pin plug fitted in its place.

If the mains plug contains a fuse, this should have a value of 5A. If a plug without a fuse is used, the fuse at the distribution board should not be greater than 5A.

Note: The severed plug must be destroyed to avoid a possible shock hazard should it be inserted into a 13A socket elsewhere.

#### How to connect a plug

The wires in the mains lead are coloured in accordance with the following code: BLUE - "NEUTRAL" ("N") BROWN - "LIVE" ("L") GREEN & YELLOW - "EARTH" ("E")

- I. The GREEN AND YELLOW wire must be connected to the terminal in the plug which is marked with the letter "E" or by the Earth symbol or coloured GREEN or GREEN AND YELLOW.
- 2. The BLUE wire must be connected to the terminal which is marked with the letter "N" or coloured BLACK.
- 3. The BROWN wire must be connected to the terminal which marked with the letter "L" or coloured RED.

Before replacing the plug cover, make certain that the cord grip is clamped over the sheath of the lead - not simply over the three wires.

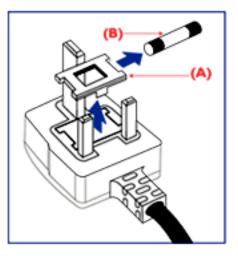

中国电子信息产品污染控制标识要求 (中国RoHS法规标示要求) 产品中有毒有害物质或元素的名称及含量

| 部件名称                |               | 有毒有害物质或元素  |            |            |            |            |
|---------------------|---------------|------------|------------|------------|------------|------------|
|                     | 铅             | 汞          | 镉          | 六价铬        |            |            |
|                     | ( <b>Pb</b> ) | (Hg)       | (Cd)       | (Cr 6+)    | (PBB)      | (PBDE)     |
| 外壳                  | $\bigcirc$    | $\bigcirc$ | $\bigcirc$ | $\bigcirc$ | $\bigcirc$ | $\bigcirc$ |
| 液晶面板                | ×             | ×          | $\bigcirc$ | $\bigcirc$ | $\bigcirc$ | $\bigcirc$ |
| 电路板组件               | ×             | $\bigcirc$ | $\bigcirc$ | $\bigcirc$ | $\bigcirc$ | $\bigcirc$ |
| 附件<br>(遥控器,电源线,连接线) | ×             | 0          | $\bigcirc$ | $\bigcirc$ | $\bigcirc$ | $\bigcirc$ |
| 遥控器电池               | ×             | $\bigcirc$ | $\bigcirc$ | $\bigcirc$ | $\bigcirc$ | $\bigcirc$ |

O: 表示该有毒有害物质在该部件所有均质材料中的含量均在SJ/T11363-2006 标准规定的限量要求以下。

×: 表示该有毒有害物质至少在该部件的某一均质材料中的含量超出 SJ/T11363-2006 标准规定的限量要求。

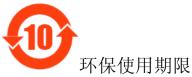

此标识指期限(十年),电子信息产品中含有的有毒有害物质或元素在正常使用的条件下不会发生外 泄或突变,电子信息产品用户使用该电子信息产品不会对环境造成严重污染或对其人身、财产造 成严重损害 的期限。

#### NORTH EUROPE (NORDIC COUNTRIES) INFORMATION Placering/Ventilation VARNING: FÖRSÄKRA DIG OM ATT HUVUDBRYTARE OCH UTTAG ÄR LÄTÅTKOMLIGA, NÄR DU STÄLLER DIN UTRUSTNING PÅPLATS.

Placering/Ventilation **ADVARSEL:** SØRG VED PLACERINGEN FOR, AT NETLEDNINGENS STIK OG STIKKONTAKT ER NEMT TILGÆNGELIGE.

Paikka/Ilmankierto **VAROITUS:** SIJOITA LAITE SITEN, ETTÄ VERKKOJOHTO VOIDAAN TARVITTAESSA HELPOSTI IRROTTAA PISTORASIASTA.

Plassering/Ventilasjon **ADVARSEL:** NÅR DETTE UTSTYRET PLASSERES, MÅ DU PASSE PÅ AT KONTAKTENE FOR STØMTILFØRSEL ER LETTE Å NÅ.

#### **END-OF-LIFE DISPOSAL**

Your new TV/Monitor contains materials that can be recycled and reused. Specialized companies can recycle your product to increase the amount of reusable materials and to minimize the amount to be disposed of.

Please find out about the local regulations on how to dispose of your old monitor from your local Philips dealer.

#### (For customers in Canada and U.S.A.)

This product may contain lead and/or mercury. Dispose of in accordance to local-state and federal regulations. For additional information on recycling contact www.eia.org (Consumer Education Initiative)

#### WASTE ELECTRICAL AND ELECTRONIE EQUIPMENT-WEEE Attention users in European Union private households

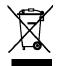

This marking on the product or on its packaging illustrates that, under European Directive 2002/96/EG governing used electrical and electronic appliances, this product may not be disposed of with normal household waste. You are responsible for disposal of this equipment through a designated waste electrical

and electronic equipment collection. To determine the locations for dropping off such waste electrical and electronic, contact your local government office, the waste disposal organization that serves your household or the store at which you purchased the product.

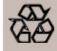

#### END OF LIFE DIRECTIVES-RECYCLING

Your new TV/Monitor contains several materials that can be recycled for new uses. Like all LCD products, this set contains a lamp with Mercury, please dispose of according to all Local, State and Federal laws.

# Contents

- The **BDL4635E** monitor pack\* should include:
- LCD monitor
- Power cord (I.8 m)
- VGA Signal Cable (1.8 m)
- DVI-HDMI Cable (1.8 m)
- User Manual
- Remote Control and AAA Batteries
- Clamper x 2 (To prevent from falling)
- Cable belt x 3 (For tightening cables)

- Screw for Clamper (To prevent from falling) x 2
- Main switch cover
- Screw for Main Switch cover x 2
- Cable Holder x 2
- BNC TO RCA adapter x 5
- Logo guider

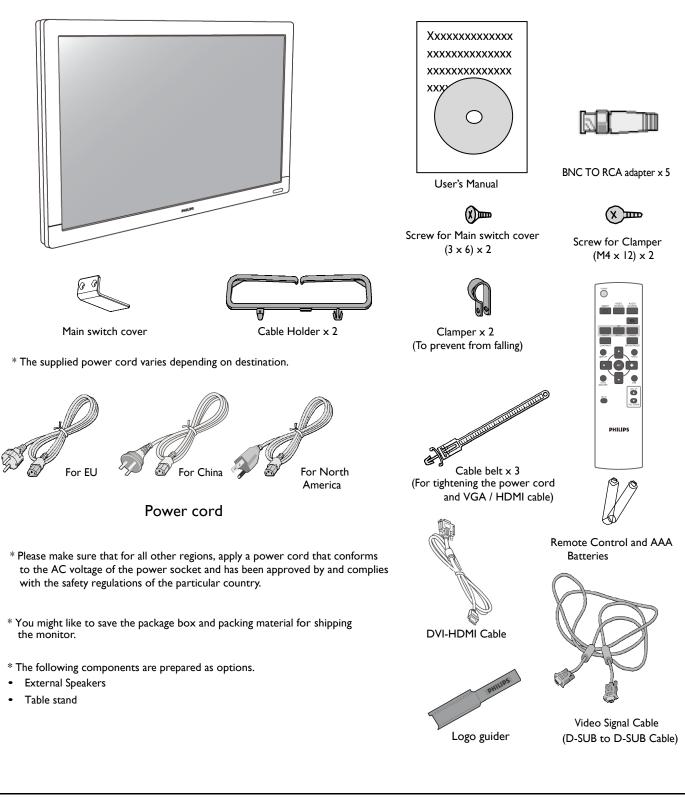

# Elements Name and Functions Control Panel

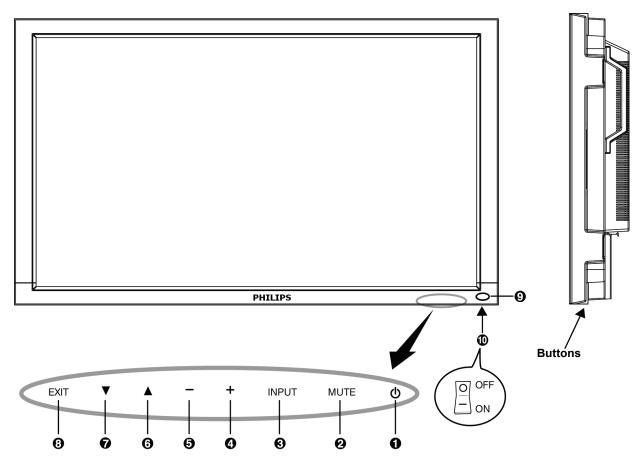

**O** POWER button ((1)): To switch the power on/off.

**OMUTE button :** To switch the audio mute ON/OFF.

**INPUT button** : To set the function while OSD menu is on or to toggle switch between [HDMI1], [HDMI2], [PC-A], [CVI], [VIDEO<S>] and [VIDEO] while OSD menu is off.

**9** PLUS (+) button : To increase the adjustment while OSD menu is on, or to increase the audio output level while the OSD menu is off.

**O** MINUS (-) button : To decrease the adjustment while OSD menu is on, or to decrease the audio output level while the OSD menu is off.

**OUP** (**A**) button : To move the highlight bar up to adjust the selected item while OSD menu is on, or to activate the OSD menu when the OSD menu is off.

**DOWN** (**V**) button : To move the highlight bar down to adjust the selected item while OSD menu is on, or to activate the OSD menu when the OSD menu is off.

**O EXIT button** : To return to previous menu while OSD menu is on or to activate the OSD menu when the OSD menu is off.

**O** Remote control sensor and Power indicator : To receive the IR signal from the remote control. The indicator would show green when the LCD monitor is active and would turn red when the LCD is POWER OFF. While in the case of the system is in power save mode, it would show both green and red. When SCHEDULE is enabled, it would blink green and glow red. If the indicator blinks red , it tells that a failure is detected.

**Main Power Switch :** To turn the main power on/off.

**NOTE: Keyboard Control Lock Mode** This function completely disables the access to all Keyboard Control functions. To enable the keyboard control lock, press both of " $\blacktriangle$ " and " $\blacktriangledown$ " buttons and hold down continuously for more than 3 seconds. To recover back to the user mode, press both of " $\bigstar$ " and " $\blacktriangledown$ " and hold continuously for three 3 seconds.

# **Terminal Panel**

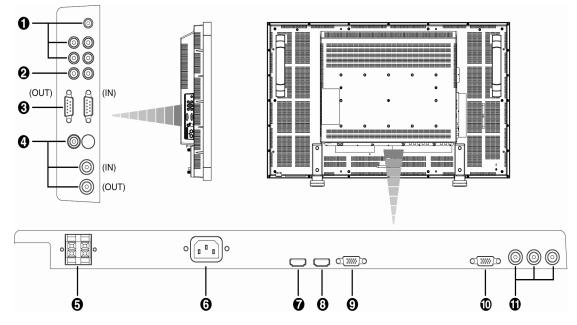

#### **1** AUDIO IN 1, 2, 3

To input audio signal from external equipment such as a computer, VCR or DVD player.

#### **0** AUDIO OUT

To output the audio signal from the AUDIO IN 1,2 and 3 jack.

#### • EXTERNAL CONTROL (mini D-Sub 9 pin)

This is for serial connection when multiple BDL4635E monitors are connected. To achieve the remote control through RS232 command (refer to the RS232 remote control user manual), connect the IN connector with the RS-232C OUT connector from the computer or a multi-connected BDL4635E monitor and connect the OUT connector with the RS-232C IN connector of BDL4635E monitor.

#### **O** VIDEO IN/OUT

VIDEO IN connector (BNC and RCA): To input a composite video signal. Note that BNC and RCA are not available at the same time.

VIDEO OUT connector (BNC): To output the composite video signal from VIDEO IN connector.

S-VIDEO IN connector (MINI DIN 4 pin): To input the S-video (Y/C separate signal).

#### $\boldsymbol{\Theta}$ EXTERNAL SPEAKER TERMINAL

To output the audio signal to external speakers from AUDIO IN 1, 2, 3 jack or HDMI.

#### **O** AC IN connector

To connect with the supplied power cord.

#### HDMI I IN

To input digital RGB signals from a digital equipment or computer.

\*This connector does not support analog input.AUDIO is supported via HDMI.

#### IDMI 2 IN

To input digital RGB signals from a digital equipment or computer.

\*This connector does not support analog input.AUDIO is supported via HDMI.

#### PC-A IN (mini D-Sub 15 pin)

To input analog RGB signals from a computer or other RGB equipment.

#### RGB OUT (mini D-Sub 15 pin)

To output the signal from PC-A IN.

#### **①** CVI IN [Y, Pb/Cb, Pr/Cr] (BNC)

To Connect an equipment such as a DVD player, HDTV device, or Laser disc player.

# **Remote Control**

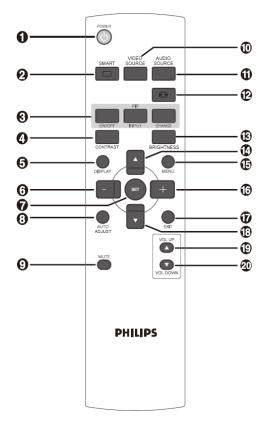

#### **0** POWER button

To turn the power on/off.

If LED Power Indicator on the monitor is not lightening, then the remote control will not work.

#### **O SMART PICTURE** button

To select smart picture mode from [HIGHBRIGHT], [STANDARD], [sRGB], [CINEMA]. HIGHBRIGHT: for moving image such as Video STANDARD: for images (Factory setting) sRGB: for text based images CINEMA: for movies.

#### **O PIP (Picture In Picture) button**

**ON/OFF** button: To turn PIP mode ON/OFF. **INPUT** button: To select the input signal for the sub-picture.

**CHANGE button:** To exchange between the main picture and subpicture.

Note:

The "PIP" and "POP" modes do not work if the screen size is "CUSTOM" or "REAL".

#### ONTRAST button

To start **CONTRACT** OSD selection, and then push "+" or "-" button to adjust the value.

#### **O** DISPLAY button

To turn on/off the setting information displayed on the right-up corner of the screen.

#### **O** MINUS button

To decrease the adjustment with OSD menu. To move the sub-picture left when in "PIP" mode.

#### **Ø** SET button

To activate the setting with OSD menu.

#### **O** AUTO ADJUST button

To execute the AUTO ADJUST function.

#### **9 MUTE** button

To turn the mute function on/off.

#### **WIDEO SOURCE** button

To set the video source by toggle selection from [HDMI1], [HDMI2], [PC-A], [CVI], [VIDEO<S>] and [VIDEO].

#### **O** AUDIO SOURCE button

To set the audio source by toggle selection from [AUDIO1] to [AUDIO2], [AUDIO3] and [HDMI].

Note 1: You cannot select the audio source for video source is set to [VIDEO < S>] or [VIDEO].

Note 2: [HDMI] is selectable only when the video source is [HDMI 1] or [HDMI 2].

#### IZE button

To select the picture size from [FULL], [NORMAL], [CUSTOM] , [DYNAM IC] and [REAL].

#### **BRIGHTNESS** button

To start the  ${\bf BRIGHTNESS}$  OSD selection, and then push "+" or "-"

button to adjust the value.

#### UP button

To move the highlight bar up to adjust the selected item when OSD menu is on.

To move the sub-picture up when in "PIP" mode.

#### **B** MENU button

To turn the OSD menu on/off.

#### B PLUS button

To increase the adjustment with OSD menu.

To move the sub-picture right when in "PIP" mode.

#### **D** EXIT button

To turn to the previous OSD menu.

#### B DOWN button

To move the highlight bar down to adjust the selected item when OSD menu is on.

To move the sub-picture down when in "PIP" mode.

#### VOLUME UP button

To increase the audio output level.

#### VOLUME DOWN button

To decrease the audio output level.

# Operating Range for the Remote Control

Point the top of the remote control toward the LCD monitor's remote sensor during button operation.

Use the remote control within a distance of about 7 m/23 ft from the front of the LCD monitor's remote control sensor and within a horizontal and vertical angle  $30^{\circ}$  with a distance of about 3 m/10 ft.

## Handling the remote control

- \* Do not subject to strong shock.
- \* Do not allow water or other liquid to splash the remote control. If the remote control gets wet, wipe it dry immediately.
- \* Avoid exposure to heat and steam.
- \* Other than to install the batteries, do not open the remote control.

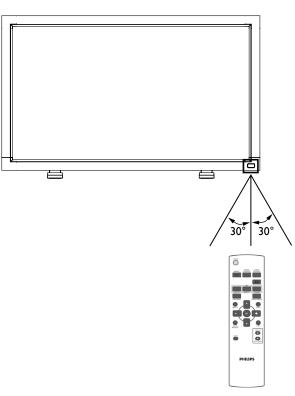

#### NOTE:

The remote control system may not function when direct sunlight or strong illumination strikes the remote control sensor of the LCD monitor, or when there is an obstacle in the radiation path.

# How to Mount or Attach Table stand to the LCD Monitor

You can install the LCD monitor in one of the following two ways:

#### Way I: Attach and remove the optional Table stand

#### How to install Table stand

- I. Please turn the monitor off.
- 2. After inserting Table stand in guide block, fasten the thumbscrews on both sides of the monitor.

#### NOTE:

Install the Table stand with their longer portions directing to the front.

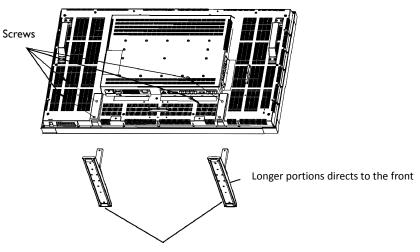

Optional Table stand

In the upright position

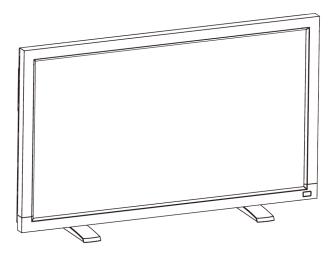

#### How to remove the Table stand

- I. Spread the protective sheet on the flat surface.
- 2. Make the monitor lying on the protective sheet.
- 3. Remove screws using a screwdriver and place them in a safe place for reuse.

#### To avoid monitor from falling

Take measures to prevent the monitor from falling over in case of an earthquake or other disaster might occur to lessen the probability of injury and damage.

As shown in the figure below, secure the monitor to a solid wall or pillar using rope (commercially available) strong enough to bear the weight of the monitor(BDL4635E: approx. 34.6 kg). Screw hooks (commercially available), of ring type rather than C-shaped screw hooks (with opening), are recommended.

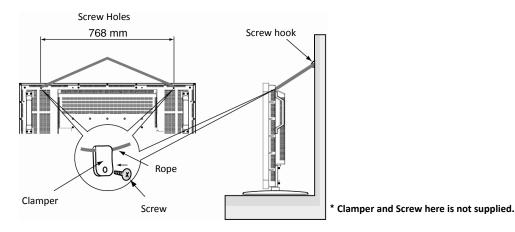

#### Caution:

- Though the recommended prevention from falling is intended to lessen the probability of injury and damage, it doesn't assure its effectiveness
  against any kind of earthquake or disaster.
- Before moving the monitor, remove the rope that is securing the monitor.

#### Way II: Mount the monitor on the wall

Before mounting the monitor to the wall, make sure that the system has been power-off and you have obtain a standard wall-mounting kit (commercially available). Using mounting interface that comply with TÜV-GS and/or UL1678 standard in North America is recommended.

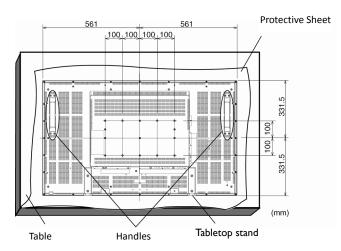

I. Lay a protective sheet on a table, which was wrapped around the monitor when it was packaged, beneath the screen surface so as not to scratch the screen face.

2. This device cannot be used or installed without the Tabletop Stand or other mounting accessory. Make sure all these stuffs are ready for wallmount installation.

3. Follow the instructions that come with the base mounting kit. Failure to follow correct mounting procedures could result in damage to the equipment or injury to the user or installer. Product warranty does not cover damage caused by improper installation.

4. For the wall-mounting kit, use M6 mounting screws (having a length 10 mm longer than the thickness of the mounting bracket) and tighten them securely. (Recommended torque: 470 - 635N•cm).

#### Caution:

For preventing the monitor from falling.

- Install the monitor with metal brackets for wall or ceiling installation (commercially available) on your own responsibility. For detailed procedures of installation, refer to the instructions of the metal brackets.
- To lessen the probability of injury and damage resulting from fall of the monitor in case of earthquake or other disaster, be sure to consult the bracket manufacturer for installation location.
- To lessen the risk of falling of the monitor, thread commercially available rope (having a load capacity at least 1960N (200kgf)) through the handles at the right and left of the monitor and secure the rope to the wall mount brackets or ceiling mount brackets. (Refer to the first paragraph of this page.)

#### Ventilation Requirements for enclosure locating

To allow heat to disperse, leave space between surrounding objects as shown in the diagram below.

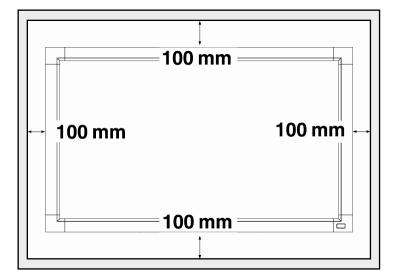

# **Setup Procedure**

#### I. Install the system on the right location

#### CAUTION:

THE LCD MONITOR MUST BE MOVED OR INSTALLED BY TWO OR MORE PERSONS.

Failure to follow this caution may result in injury if the LCD monitor falls.

#### CAUTION:

DO NOT ATTEMPT TO INSTALL THE LCD MONITOR BY YOURSELF.

The LCD display must be installed by a qualified technician. Contact your dealer for more information.

#### CAUTION:

DO NOT MOUNT OR OPERATE THE DISPLAY UPSIDE DOWN, FACE UP, OR FACE DOWN.

#### CAUTION:

DO NOT INSTALL THE LCD MONITOR WHERE IT WILL BE EXPOSED TO DIRECT SUNLIGHT.

Failure to follow this caution will result in display defects.

#### IMPORTANT:

Lay the protective sheet, which was wrapped around the LCD monitor when it was packaged, beneath the LCD monitor so as not to scratch the panel.

#### 2. Install the remote control batteries

The remote control is powered by 1.5V AAA batteries. To install or replace batteries:

- I. Press and slide to open the cover.
- 2. Align the batteries according to the (+) and (-) indications inside the case.
- 3. Replace the cover.

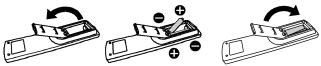

#### CAUTION:

Incorrect use of batteries can result in leaks or bursting. Be careful especially about the following points.

- Place "AAA" batteries matching the + and signs on each battery to the + and signs of the battery compartment.
- Do not mix battery types.
- Do not combine new batteries with used ones. It causes shorter battery life or leakage of batteries.
- Remove dead batteries immediately to prevent battery liquid from leaking into the battery compartment. Don't touch exposed battery acid, it cause damage to your skin.

#### NOTE:

If you do not intend to use the Remote Control for a long period, remove the batteries.

#### 3. Connect to external equipment

- To protect the connected equipment, turn off the main power before making connections.
- Please refer to section "Connectivity" P.18~P.22 for operations..

#### 4. Connect power cord

- The power outlet socket should be installed as near to the equipment as possible, and should be easily accessible.
- Fully insert the prongs into the power outlet socket. Loose connection may cause noise.

#### NOTE:

Please refer to "Safety Operation" section of this manual for proper selection of AC power cord.

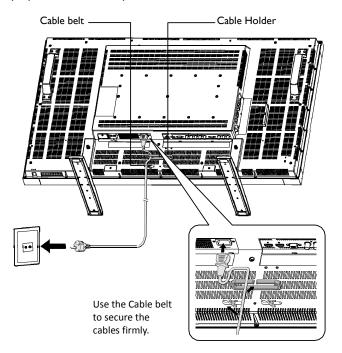

# 5. Turn on the power of the attached external equipment

When connected with a computer, turn on the power of the computer first.

#### 6. Operate the attached external equipment

Display the signal from the external equipment.

#### 7. Adjust the sound

Make adjustments to lower or to rise the volume as required.

#### 8. Adjust the screen

Make adjustments to the display position or settings if required.

#### 9. Adjust the image

Make adjustments to brightness or contrast if required.

#### **10. Recommended Adjustment**

To reduce the risk of "image persistence", please adjust the following items based on the application being used. "POWER SAVE", "PANEL SAVING", "SIDE BORDER COLOR", "DATE AND TIME", "SCHEDULE".

# II. To prevent the main power switch from being changed

To prevent the possibility of main power switch being carelessly pushed, please attach the main switch cover (accessory) onto it.

#### NOTE:

With the main power switch cover in place, the main power switch can not be turned off. Remove main power switch cover in order to turn off the display.

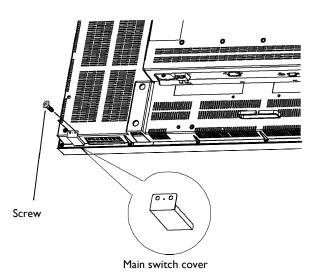

# Install the LCD Monitor in Portrait Mode

BDL4635E can be installed in portrait position, under the following conditions:

#### Caution:

Portrait mode is effective only when wall-mounted or ceiling-mounted. The Table stand can not be used for the monitor in portrait position. Placing the monitor in portrait position, will shorten the average life of the LCD backlight.

Operational Environment (Temperature) shall be limited, as shown below:

| Operational | Temperature | 5 - 35 °C / 41 - 95 °F           |
|-------------|-------------|----------------------------------|
| Environment | Humidity    | 20 - 80 % (without condensation) |

Please orientate the monitor in the direction shown as the right figure: Do not place monitor in landscape in any other manner.

#### How to set-up

- I. Remove the Table stand if they are attached.
- 2. The "**PHILIPS**" logo should be on the LEFT side when facing the monitor.

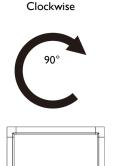

σ

DL4635E

PHILIPS

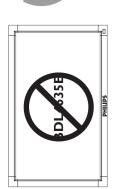

Counterclockwise

#### How to Remove the Logo for landscape mode?

I. Prepare a piece of paper with a cutting area of logo as a protector to prevent the front bezel from scratching.

 $\ensuremath{\mathbf{2}}$  . Using an knife, carefully remove the logo sticker with the paper placing beneath.

3. Tear off the logo sticker.

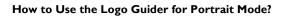

I. Before applying, make sure the guider is well shaped. The "PHILIPS" sticker attached on the end of it could be folded back as figure a. 2. Turn back the logo end of the guider and remove the sticky tape of the logo.

3. Slide the logo guider along the short side of the front bezel as figure c & then re-turn the logo end of the guider back to the right side.

4. With your left hand fixing the guider, scrunch the logo by your right hand to make it stuck firmly on the front bezel.

5. Remove the guider and leave the logo over the front bezel.

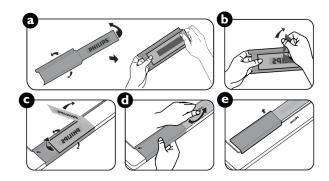

# Connectivity

#### Before making connections:

- \* First turn off the power of all the attached equipments before make connections.
- \* Refer to the user manual included in each separate piece of equipment.

# **Connectivity Diagram**

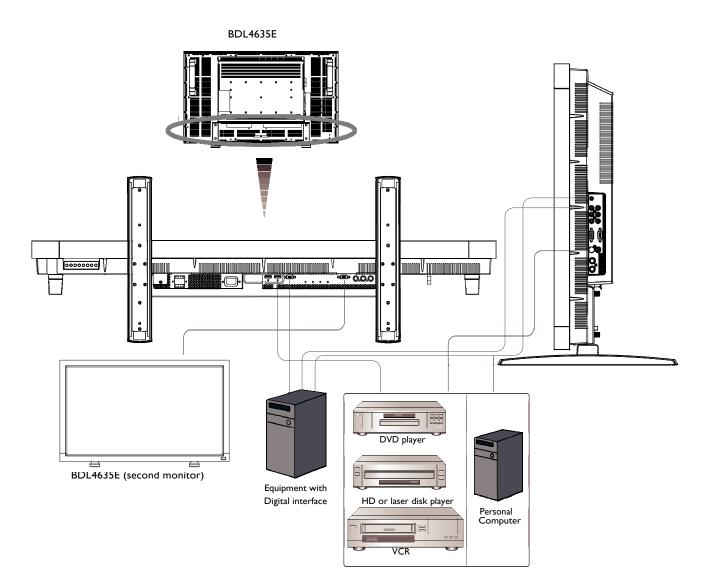

# Connecting to a Personal Computer

As you finish the connection between the computer and the LCD monitor, you could play the contents in the computer and display them on the LCD monitor.

#### Connecting the LCD Monitor to a Personal Computer

- To achieve this, apply the supplied VGA signal cable (mini D-sub 15 pin to mini D-sub 15 pin) to make connection between PC and LCD monitor (PC-A IN connector).
- When connecting more than one LCD monitors to PC, apply another VGA signal cable (mini D-sub 15 pin to mini D-sub 15 pin; it's commercially available) to make connection between LCD monitor(RGB OUT connector) and the other (PC-A IN connector).
- The AUDIO IN 1, 2, 3 or HDMI can be connected for audio input using RCA cable. After choosing one of the AUDIO IN connectors, you
  might need to select AUDIO 1, 2, 3 or HDMI using the AUDIO SOURCE button on the remote control. HDMI (for audio) is selectable only
  when HDMI 1 or 2(for video) is selected.
- When connecting more than one LCD monitors to PC, apply RCA cable to make connection between LCD monitor(AUDIO OUT connector) and the other (AUDIO IN 1, 2, 3). HDMI source is not suitable for this case.

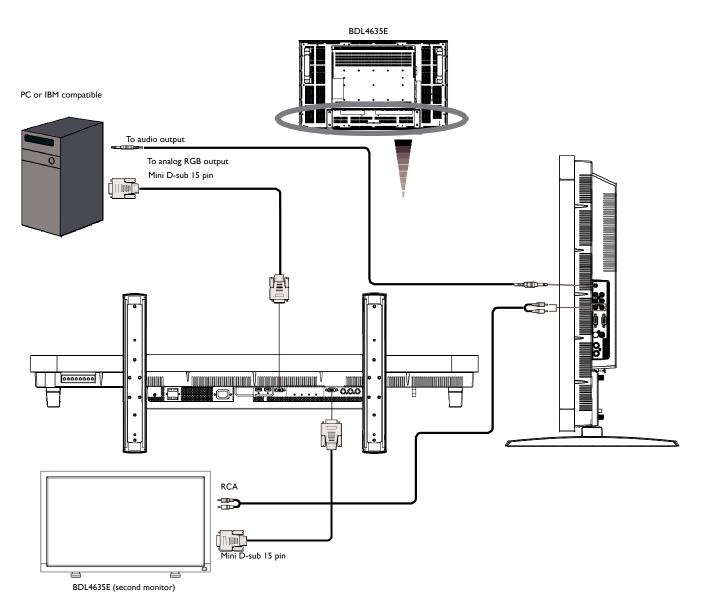

# **Connecting to a Digital Interface Equipment**

Connections can be made between LCD monitor and other digital equipment that is equipped with a digital interface compliant with the DVI (Digital Visual Interface) standard.

#### Connect the LCD Monitor to a Computer with a Digital Output

- The HDMI I, HDMI 2 IN connector accepts a HDMI cable.
- The HDMI I, HDMI 2 IN connector can be chose to receive the video signal from HDMI output(applying HDMI to HDMI cable) or DVI-D output (applying HDMI to DVI cable) of PC.
- To ensure the display quality, use a cable with a quality prescribed by DVI standards.
- The AUDIO IN 1, 2, 3 or HDMI connector can be chose to receive audio source. Select AUDIO 1, 2, 3 or HDMI from the AUDIO SOURCE button on the remote control. HDMI(for audio) is only selectable only when HDMI 1 or 2(for video) is selected.
- Note that the signal input from HDMI connector cannot be output to the RGB OUT connector.

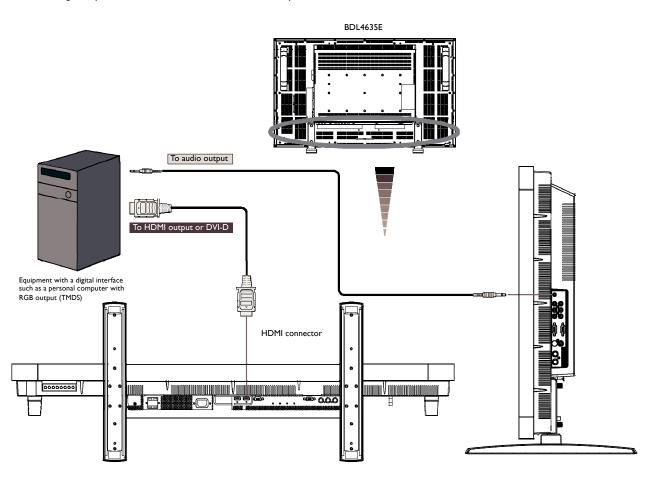

# Connecting to a DVD Player

As you finish the connection between the DVD player and the LCD monitor, you could display the contents from the played DVD on the LCD monitor. You might like to refer to your DVD player's manual for further information.

#### Connect the LCD Monitor to a DVD Player

- To achieve this, apply a separated signaling(Y, Cb/Pb, Cr/Pr) BNC cable (mini D-sub 15 pin to mini D-sub 15 pin) to make connection between a DVD player(Y, Cb/Pb, Cr/Pr Out) and LCD monitor (CVI In). You might need BNC-to-RCA adapters(including in the accessories) to convert the BNC connectors to RCA connectors if you are using the separated signaling(Y, Cb/Pb, Cr/Pr) RCA cable.
- If your DVD player supports HDMI signaling, apply HDMI to HDMI cable for the connection.
- The AUDIO IN 2, 3 (both of RCA connector type) can be used for audio input. Select [AUDIO 1] (for 3.5φ phone jack), [AUDIO 2], [AUDIO 3] Or [HDMI] from the AUDIO SOURCE button on the remote control. HDMI (for audio) is selectable only when HDMI 1 or 2 (for video) is selected.

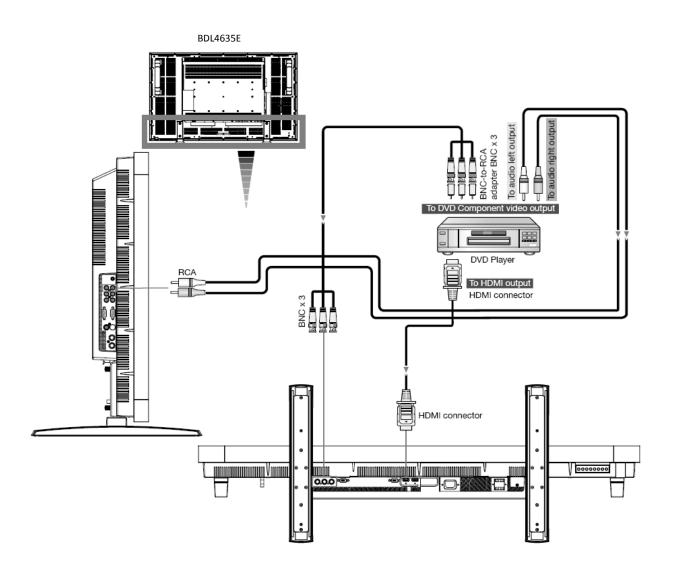

# **Connecting to a Stereo Amplifier**

You can connect your stereo amplifier to your LCD monitor. Refer to your amplifier's manual for further information.

#### Connect the LCD Monitor to a Stereo Amplifier

- Turn on the LCD monitor and the amplifier only after all connections have been finished.
- Apply an RCA cable to make connection between the amplifier (audio in) and the LCD monitor (audio out).
- Do not reverse the audio left and right jacks.
- For the preferring audio signal, select [AUIDO1], [AUDIO2], [AUDIO3] or [HDMI] from the AUDIO SOURCE button on the remote control. HDMI(for audio) is selectable only when HDMI 1 or 2(for video) is selected.
- The AUDIO OUT RCA connectors output sound from the selected AUDIO SOURCE.

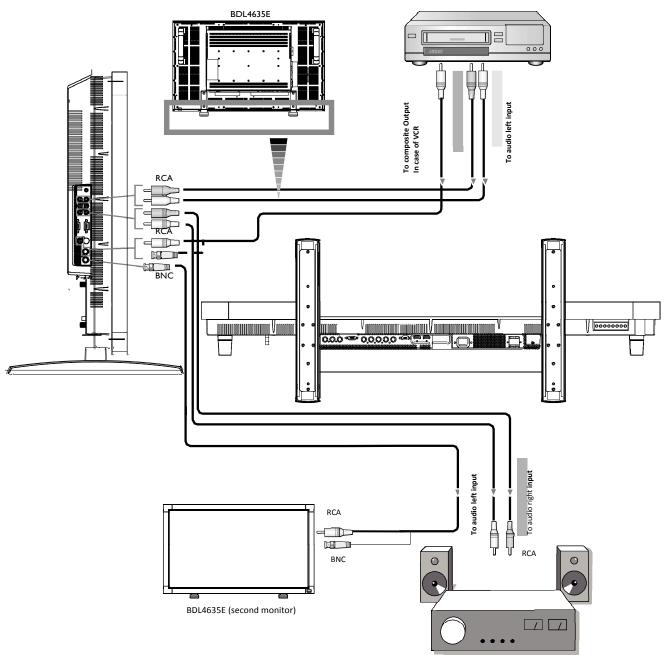

External speaker

# **Basic Operation**

# Power ON and OFF Modes

The LCD monitor power indicator will turn green while powered on and will turn red while powered off. The monitor can be powered on or off using the following three options:

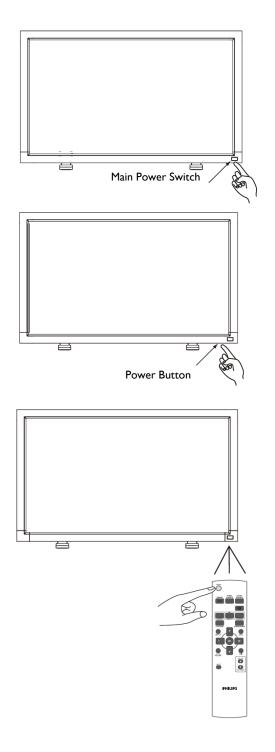

# I. Pressing the Main Power Switch.

When the Main Power Switch is used to power off the LCD monitor, the remote control, the power button and the indicator will not work. Make sure to turn the Main Power Switch on before using the other two options.

# 2. Pressing the power button.

#### NOTE:

Before pressing the power button, be sure to turn on the Main Power button on the LCD monitor.

#### 3. Using the remote control.

#### NOTE:

Before operating the remote control, be sure to turn on the Main Power Switch on the LCD monitor.

### **Power Indicator**

|                      | Status                |
|----------------------|-----------------------|
| Power ON             | Green                 |
| Power OFF            | Red                   |
| Power Standby when   | Red On                |
| "SCHEDULE" is enable | Green Blinking        |
| Power Standby        | Red, Green            |
| Diagnosis            | Red Blinking          |
| (Detecting failure)  | * See troubleshooting |

## **Using Power Management**

The LCD monitor follows the VESA approved DPM Power Management function.

The power management function is an energy saving function that automatically reduces the power consumption of the display when the keyboard or the mouse has not been used for a certain period.

The power management feature on the LCD monitor has been set to the "ON" mode. This allows the system to enter a Power Saving Mode when no signal is applied. This could potentially increase the life and decrease the power consumption of the LCD monitor.

# Display Signal of Video Source Setting to [VIDEO]

Use the input button on the front panel or the VIDEO SOURCE button on the remote control to set video source to [VIDEO]. Use the COLOR SYSTEM OSD menu to select [AUTO], [NTSC], [PAL], [SECAM], [PAL60], [4.43NTSC], according to your video format.

# **Picture Size**

HDMI I, 2, PC-A FULL  $\rightarrow$  NORMAL  $\rightarrow$  CUSTOM  $\uparrow$  REAL  $\leftarrow$   $\downarrow$ CVI, VIDEO FULL  $\rightarrow$  NORMAL  $\rightarrow$  DYNAMIC  $\uparrow$  REAL  $\leftarrow$  CUSTOM  $\leftarrow$   $\downarrow$ 

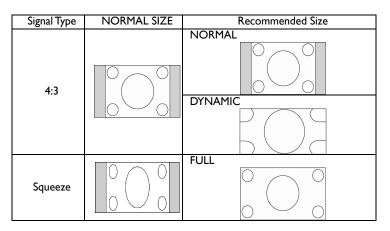

NORMAL: Display with the input signal aspect ratio from PC signal, or display in 4:3 aspect ratio at CVI or VIDEO signal.

FULL: Display in the entire screen.

DYNAMIC: Expand 4:3 pictures to the entire screen with non-linearity. (Some round image might be cut by expansion.)

**CUSTOM (ZOOM):** Images can be expanded beyond the active display area. The image which is outside of the active display area would not be shown.

**REAL:** Image will be displayed for one by one pixel.

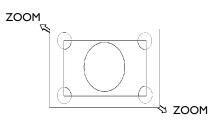

#### **Smart Picture Mode**

| HDMI I, 2, PC-A | → STANDARD — | → sRGB   |
|-----------------|--------------|----------|
| CVI,VIDEO       | → STANDARD — | → CINEMA |

## **Audio Source Switching**

You can select the audio source using the AUDIO SOURCE button on the remote control.

| HDMI 1,2            | HDMI → AUDIO I —   | → AUDIO2 — | ►AUDIO3 |
|---------------------|--------------------|------------|---------|
| Other than HDMI 1,2 | AUDIOI ——→AUDIO2 — | → AUDIO3   |         |

# **Control Lock Mode**

This function disables the operation o buttons so that the adjustments you make are not active when they are pressed.

To disable the buttons, press and hold down the  $\blacktriangle$  and  $\blacktriangledown$  buttons together for at least 3 seconds.

To enable the buttons, press and hold down the  $\blacktriangle$  and  $\blacktriangledown$  buttons together for at least 3 seconds again.

# **OSD** Information

#### HDMI, 2, PC-A

| PC-A<br>1024 × 768<br>48kHz 60Hz | <b>←</b> | Video Source<br>Input signal Information |
|----------------------------------|----------|------------------------------------------|
| AUDIO : I<br>SIZE : FULL         |          | Audio Source<br>Picture Size             |

#### CVI

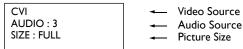

#### VIDEO<S>, VIDEO

| VIDEO <s></s> |  |
|---------------|--|
| NTSC          |  |
| AUDIO :3      |  |
| SIZE : NORMAL |  |

Video Source
 Color System of Input Signal

∖ Audio Source ∖ Picture Size

#### PIP or POP

Main:PC-A Sub:VIDEO<S>

| PC-A          |     |
|---------------|-----|
| 1024 x 768    |     |
| 48kHz 60Hz    |     |
| AUDIO : I     | P P |
| VIDEO <s></s> |     |
| NTSC          | P   |
| SIZE : FULL   | -   |
|               |     |

Main picture Information

- Sub picture Information
- Main picture Information

# **OSD (On-Screen-Display) Controls**

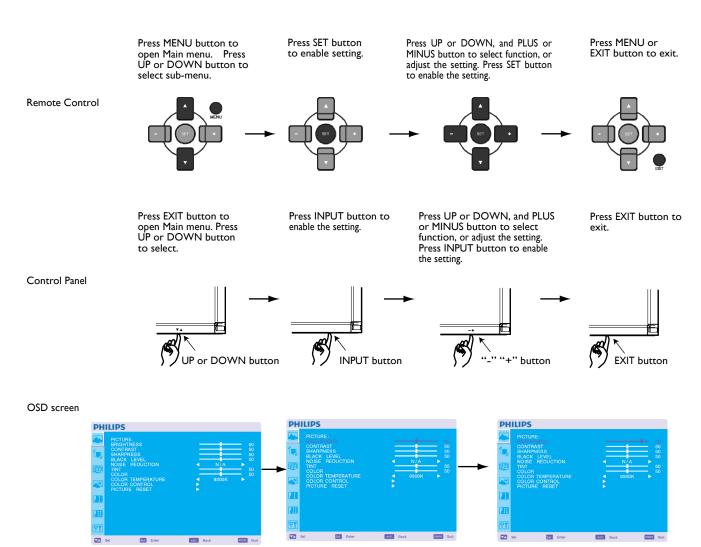

# PHILIPS Picture: Sharpess Buck Level Noise Rebuction Noise Rebuction Color Happende Color Happende Color Control Color Control Color Contro Color Control

| PH         | ILIPS                                               |          |     |                |
|------------|-----------------------------------------------------|----------|-----|----------------|
|            | PICTURE:<br>BRIGHTNESS                              |          |     |                |
| L,         | CONTRAST<br>SHARPNESS<br>BLACK LEVEL                |          |     | 50<br>50<br>50 |
| 趣          | NOISE REDUCTION<br>TINT<br>COLOR                    | 1        | N/A | 50<br>50       |
|            | COLOR TEMPERATURE<br>COLOR CONTROL<br>PICTURE RESET |          |     |                |
| 1          |                                                     |          |     |                |
| Π          |                                                     |          |     |                |
| <b>? '</b> |                                                     |          |     |                |
| Z          | Sel Sel Enter                                       | exit. Ba | ick | menu Quit      |

#### PICTURE

#### **BRIGHTNESS**

Adjusts the overall image and background screen brightness. Press + button to increase brightness. Press - button to decrease brightness.

#### CONTRAST

Adjusts the image brightness for the input signal.

- Press + button to increase contrast.
- Press button to decrease contrast.

|   | PICTURE:<br>BRIGHTNESS<br>CONTRAST<br>SHARPNESS              | Ξ |       | 50<br>50<br>50        |
|---|--------------------------------------------------------------|---|-------|-----------------------|
|   | BLACK LEVEL<br>NOISE REDUCTION<br>TINT                       | - | N/A   | ► <sup>50</sup><br>50 |
|   | COLOR<br>COLOR TEMPERATURE<br>COLOR CONTROL<br>PICTURE RESET |   | 9300K | ► <sup>50</sup>       |
| I |                                                              |   |       |                       |
| Ш |                                                              |   |       |                       |
| ۲ |                                                              |   |       |                       |

#### SHARPNESS

This function is digitally capable to keep crisp image at any timings. It is adjustable to get a distinct image or a soft one as you prefer and set independently for each picture mode. Press + button to increase sharpness. Press - button to decrease sharpness.

| PH                      | ILIPS                                                                                              |              |                                              |
|-------------------------|----------------------------------------------------------------------------------------------------|--------------|----------------------------------------------|
| <b>*</b><br>(1),<br>(2) | PICTURE:<br>BRIGHTNESS<br>CONTRAST<br>SHARPNESS<br>BLACK LEVEL<br>NOISE REDUCTION<br>TINT<br>COLOR |              | 50<br>50<br>50<br>50<br>50<br>50<br>50<br>50 |
|                         | COLOR TEMPERATURE<br>COLOR CONTROL<br>PICTURE RESET                                                | <b>▼</b> 930 |                                              |
| 21                      |                                                                                                    |              |                                              |
|                         |                                                                                                    |              |                                              |
| <b>?</b>                |                                                                                                    |              |                                              |
|                         | Sel Set Enter                                                                                      | exit: Back   | menu: Quit                                   |

#### BLACK LEVEL

Adjusts the image brightness for the background. Press + button to increase black level. Press - button to decrease black level. NOTE: sRGB picture mode is standard and cannot be changed.

| *          | PICTURE:<br>BRIGHTNESS<br>CONTRAST                  | _ | -   | 50<br>50 |
|------------|-----------------------------------------------------|---|-----|----------|
| Ì,         | SHARPNESS<br>BLACK LEVEL                            | = |     | 50<br>50 |
| 窶          | NOISE REDUCTION<br>TINT<br>COLOR                    |   | N/A | 50<br>50 |
|            | COLOR TEMPERATURE<br>COLOR CONTROL<br>PICTURE RESET |   |     |          |
| 1          |                                                     |   |     |          |
| Ш          |                                                     |   |     |          |
| <b>? '</b> |                                                     |   |     |          |

#### ■ NOISE REDUCTION

\* : INPUT VIDEO<S>, VIDEO only

Adjusts the noise reduction level. Press + button to increase reduction level. Press - button to decrease reduction level.

| PH                         | LIPS                                                                                  |       |          |       |      |                      |
|----------------------------|---------------------------------------------------------------------------------------|-------|----------|-------|------|----------------------|
| <b>4</b><br>(11),<br>(111) | PICTURE:<br>BRIGHTNESS<br>CONTRAST<br>SHARPNESS<br>BLACK LEVEL<br>NOISE REDUC<br>TINT |       | Į        | N/A   | E    | 50<br>50<br>50<br>50 |
|                            | COLOR<br>COLOR TEMPEI<br>COLOR CONTR<br>PICTURE RESI                                  |       | E.       | 9300K |      | 50                   |
|                            |                                                                                       |       |          |       |      |                      |
| <b>?</b> ¶<br>☑            | iel <b>Soli</b>                                                                       | Enter | exit: Ba | ck    | menu | Quit                 |

|    | ICTURE<br>RIGHTN<br>CONTRAS<br>HARPNE<br>SLACK L<br>IOISE F<br>INT<br>COLOR T<br>COLOR T<br>COLOR T<br>ICTURE | ESS<br>ST<br>ESS<br>EVEL<br>EDUCT<br>EMPER<br>ONTRO |  | ATA, A. |      | N/<br>930 |      |      |
|----|----------------------------------------------------------------------------------------------------|-----------------------------------------------------|--|---------|------|-----------|------|------|
| ?* |                                                                                                    |                                                     |  | exit    | Back |           | menu | Quit |

TINT \*: INPUT HDMII, 2(HDMI INPUT MODE-HD), CVI, VIDEO<S>, VIDEO only

Adjusts the tint of the screen.

Press + button the flesh tone color becomes greenish.

Press - button the flesh tone color becomes purplish.

COLOR \*: INPUT HDMII, 2(HDMI INPUT MODE-HD), CVI, VIDEO<S>, VIDEO only Adjusts the color of the screen.

Press + button to increase color depth. Press - button to decrease color depth.

 
 PHILIPS

 PICTURE: CONTRACT BLACK LEVEL BLACK LEVEL CONTRACT BLACK LEVEL CONTRACT COLOR CONTROL COLOR CONTROL CONTROL CONTROL

#### COLOR TEMPERATURE

Is used to adjust the color temperature. The image becomes reddish as the color temperature decreases, and becomes bluish as the color temperature increases.

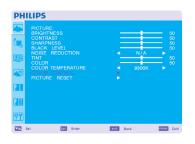

#### COLOR CONTROL

The color levels of red, green, and blue are adjusted by the color bars. R: Red, G: Green, B: Blue

| NOISE REDUCTION                                                      | < N/ |                  |
|----------------------------------------------------------------------|------|------------------|
| TINT<br>COLOR<br>COLOR TEMPERATURE<br>COLOR CONTROL<br>PICTURE RESET | 930  | 50<br>50<br>ок ► |
| 8                                                                    |      |                  |
|                                                                      |      |                  |
| <b>1</b>                                                             |      |                  |

#### PICTURE RESET

Selecting Picture reset allows you to reset all OSD settings about PICTURE setting. Select "Yes" and press "SET" button to restore to factory preset data. Press "EXIT" button to cancel and then return to the previous menu.

#### SCREEN

#### PHILIPS

#### H POSITION

Controls Horizontal Image position within the display area of the LCD. Press + button to move screen to right. Press - button to move screen to left.

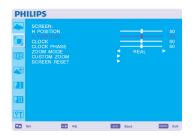

#### 

Controls Vertical Image position within the display area of the LCD. Press + button to move screen to UP. Press - button to move screen to DOWN.

#### PHILIPS

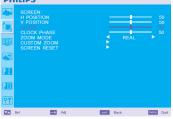

#### CLOCK \*: INPUT PC-A only

Press + button to expand the width of the image on the screen the right. Press - button to narrow the width of the image on the screen the left.

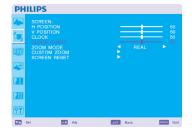

# PHILIPS SCREEN: A POSITION COOK PARSE CUSTON PARSE CUSTON PARSE CUSTO

#### CLOCK PHASE \*: INPUT PC-A only

Improves focus, clarity and image stability by increasing or decreasing this setting.

#### ZOOM MODE

You can select "FULL", "NORMAL" and "CUSTOM" and "REAL". (INPUT HDMI1,HDMI2,PC-A only) You can also select "FULL", "NORMAL" "DYNAMIC" and "CUSTOM" and "REAL". (INPUT CVI, VIDEO<S>, VIDEO only)

Selecting "DYNAMIC" will make the screen display panoramic with the expansion of the middle and outside of the screen changed. (The upper and the bottom of the image will be cut by expansion.) Dynamic image is the same as FULL size image when HDTV signal is input. Selecting "REAL" image will be displayed I by I pixel.

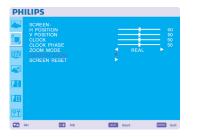

#### CUSTOM ZOOM

"CUSTOM ZOOM" will be selected when you select "CUSTOM" on the screen "ZOOM" mode. ZOOM: expands the horizontal and the vertical size simultaneously. HZOOM: expands the horizontal size only. VZOOM: expands the vertical size only. H POSITION: moves to the right with + button. moves to the left with - button.

V POSITION: moves up with + button. moves down with - button.

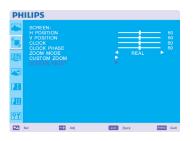

#### SCREEN RESET

Selecting Screen reset allows you to reset all OSD settings from PICTURE setting. Select "Yes" and press "SET" button to restore the factory preset data. Press "EXIT" button to cancel and then return to the previous menu.

#### AUDIO

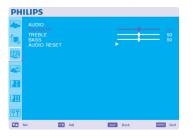

#### BALANCE

Adjusts the balance of L/R volume. Press + button to move the stereo sound image to right. Sound of the left side will be small. Press - button to move the stereo sound image to left.

| PH       | ILIPS                         |     |            |   |           |
|----------|-------------------------------|-----|------------|---|-----------|
|          | AUDIO:<br>BALANCE             |     |            |   |           |
| ۵.,      | TREBLE<br>BASS<br>AUDIO RESET |     | -          | + |           |
| 題        |                               |     |            |   |           |
|          |                               |     |            |   |           |
| 21       |                               |     |            |   |           |
|          |                               |     |            |   |           |
| <b>?</b> |                               |     |            |   |           |
|          | Sel 📑 /                       | vaj | exit: Back |   | nenu Quir |

#### TREBLE

It is to accentuate or reduce the high frequency sound. Press + button to increase TREBLE sound. Press - button to decrease TREBLE sound.

| PH                | ILIPS                                              |     |            |     |                |
|-------------------|----------------------------------------------------|-----|------------|-----|----------------|
| <b>~</b><br>(11), | AUDIO:<br>BALANCE<br>TREBLE<br>BASS<br>AUDIO RESET |     | Ē          | ŧ   | 50<br>50<br>50 |
| æ                 |                                                    |     |            |     |                |
|                   |                                                    |     |            |     |                |
| 21                |                                                    |     |            |     |                |
| 211               |                                                    |     |            |     |                |
| <b>?</b>          |                                                    |     |            | _   |                |
|                   | Sel -+                                             | Adj | exit: Back | men | Quit           |

#### BASS

It is to accentuate or reduce the low frequency sound. Press + button to increase BASS sound. Press - button to decrease BASS sound.

|          | LIPS                          |     |       |      |      |          |
|----------|-------------------------------|-----|-------|------|------|----------|
|          | AUDIO:<br>BALANCE             |     |       |      |      | 50       |
| ۵.       | TREBLE<br>BASS<br>AUDIO RESET |     | 1     | _    |      | 50<br>50 |
| 睴        |                               |     |       |      |      |          |
|          |                               |     |       |      |      |          |
| 21       |                               |     |       |      |      |          |
| 211      |                               |     |       |      |      |          |
| <b>?</b> |                               | Adi | esit: | Back | monu | Quit     |

#### **AUDIO RESET**

Selecting Audio reset allows you to reset all OSD settings from AUDIO setting. Select "YES" and press "SET" button to restore the factory preset. Press "EXIT" button to cancel and then return to the previous menu.

# **PIP (PICTURE IN PICTURE)**

Note: The "PIP" and "POP" modes do not function when the screen size is "CUSTOM" or "REAL".

#### PIP SIZE

Selecting the size of picture inserted at the "Picture-in-Picture" (PIP) mode. "Large", "Middle" and "Small" are available.

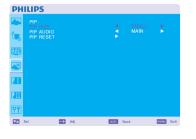

# PHILIPS PHP AUXO PHP AUXO PHP

#### PIP AUDIO

Selecting the sound source in PIP mode.

When selecting "MAIN AUDIO", you will get the sound for the main picture and when selecting "PIP AUDIO", you will get the sound for the picture instead.

| PH       | ILIPS                                      |      |          |               |          |
|----------|--------------------------------------------|------|----------|---------------|----------|
| <b>*</b> | PIP:<br>PIP SIZE<br>PIP AUDIO<br>PIP RESET |      | 1        | SMALL<br>MAIN | \$       |
| Ð        |                                            |      |          |               |          |
|          |                                            |      |          |               |          |
|          |                                            |      |          |               |          |
|          |                                            |      |          |               |          |
| <b>?</b> | Sel 🗖                                      | B AG | exit: Ba |               | man Quit |

#### PIP RESET

Selecting PIP Reset allows you to reset all OSD settings from PIP setting. Select "Yes" and press "SET" button to restore the factory preset data. Press "EXIT" button to cancel and then return to the previous menu.

#### **CONFIGURATION I**

PHILIPS

**Z** 54

| PH       | LIPS                                                 |         |      |      |      |
|----------|------------------------------------------------------|---------|------|------|------|
|          |                                                      |         |      |      |      |
| ۵Щ,      | POWER SAVE<br>LANGUAGE<br>PANEL SAVING               |         |      |      |      |
| Ð        | COLOR SYSTEM<br>CONFIGURATION RESET<br>FACTORY RESET |         |      |      |      |
|          |                                                      |         |      |      |      |
| 21       |                                                      |         |      |      |      |
| Ш        |                                                      |         |      |      |      |
| <b>?</b> |                                                      |         |      |      |      |
|          | Sel Set Enter                                        | esit: E | Jack | menu | Quit |

#### AUTO ADJUST \*: INPUT PC-A only

from when CVI and VIDEO input signal is lost.

Press "SET" button to automatically adjust screen size, horizontal position, vertical position, clock, clock phase, white level and black level.

Press "EXIT" button to cancel execution AUTO ADJUST and then will return to the previous menu.

Selecting RGB "ON", the monitor will go to power management mode when HDMI1,HDMI2,PC-A, sync is

Selecting VIDEO "ON", the monitor will go to power management mode after about 10 minutes delay

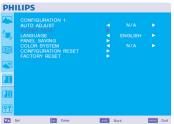

|--|

POWER SAVE

lost.

OSD control menus are available in eight languages. (English, German, French, Italian, Spanish, Polish, Turkish, Russian, Simple Chinese)

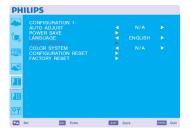

menu Quit

# PHILIPS

#### PANEL SAVING

Select "PANEL SAVING" functions to reduce the risk of the "image persistence". COOLING FAN: Regulation of temperature when the display working. "AUTO" in the state .The fan will automatically open when the display reaches a certain temperature. " ON " in the state, displays the beginning of the state, fans will always open. BRIGHTNESS: The brightness is decreased when selected "ON". PIXEL SHIFT: Image is slightly expanded and moves 4 directions (UP, DOWN, RIGHT, LEFT) periodically (Need setting the time for movement). Movement area is approximately +/- 10mm from original position; Please locate the important information such as text within 90% area of screen image. See note (1) for this functions. PIP and STILL will be disabled when "MOTION" is active.

#### COLOR SYSTEM \*: INPUT VIDEO<S>, VIDEO only

Selecting the Color System depends on your input video format. AUTO: NTSC, PAL, SECAM, PAL60 or 4.43 NTSC is automatically selected. NTSC: Specific selection of NTSC. PAL: Specific selection of PAL. SECAM: Specific selection of SECAM. PAL-60: Specific selection of PAL60. 4.43NTSC: Specific selection of 4.43 NTSC.

| PH         | ILIPS                                  |         |       |      |       |      |
|------------|----------------------------------------|---------|-------|------|-------|------|
|            | CONFIGURATION<br>AUTO ADJUST           |         |       |      |       |      |
| Έ,         | POWER SAVE<br>LANGUAGE<br>PANEL SAVING |         |       |      |       |      |
| 囲          |                                        |         |       |      |       |      |
|            | FACTORY RESET                          |         |       |      |       |      |
| 21         |                                        |         |       |      |       |      |
|            |                                        |         |       |      |       |      |
| <b>?</b> Y |                                        |         |       |      |       |      |
| -          | Sel Set I                              | Enter C | odit: | Back | menuc | Quit |

## **CONFIGURATION RESET**

Selecting the CONFIGURATION RESET allows you to reset all configuration settings. Select "Yes" and press "SET" button to restore the factory preset data. Press "EXIT" button to cancel and return the previous menu.

| PH  | ILIPS                                  |       |       |      |      |      |
|-----|----------------------------------------|-------|-------|------|------|------|
|     | CONFIGURATION<br>AUTO ADJUST           |       |       |      |      |      |
| ثي  | POWER SAVE<br>LANGUAGE<br>PANEL SAVING |       |       |      |      |      |
| Ð   | COLOR SYSTEM<br>CONFIGURATION          |       |       |      |      |      |
|     |                                        |       |       |      |      |      |
| 21  |                                        |       |       |      |      |      |
| 771 |                                        |       |       |      |      |      |
| 2   |                                        |       |       |      |      |      |
|     | Sal Stt. I                             | Enter | exit. | Back | menz | Quit |

## FACTORY RESET

Selecting "YES" allows you to reset PICTURE, SCREEN, AUDIO, CONFIGURATION1,2 and ADVANCED OPTION will be back to factory settings (except LANGUAGE, DATE AND TIME and SCHEDULE).

Select "YES" and press "SET" button to restore the factory preset data.  $\;$  Press "EXIT" button to cancel and return the previous menu.

## Main-Menu

# **CONFIGURATION 2**

#### OSD TURN OFF

The OSD control menu will stay on as long as it is use. In the OSD Turn Off submenu, you can select how long the monitor waits after the last touch of a button to shut off the OSD control menu. The preset choices are 5-120 seconds.

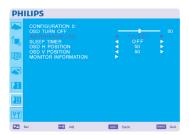

PHILIPS

# INFORMATION OSD

Selects the information OSD display or not. The information OSD will display when input signal or source change or warning message like as no-signal or out-of range. A time between 1 to 10 seconds is available.

 
 PHILIPS
 CONTRUBATION 2: CONTRUBATION 055
 10.8EC.
 50

 INFORMATION 05D
 0.0
 50
 50

 INFORMATION 05D
 50
 50

 INFORMATION 05D
 50
 50

## SLEEP TIMER

To select SLEEP TIMER mode ON/OFF. In the SLEEP TIMER menu, you can preset the monitor to automatically power down. A time between I to 24 hours is available. When the SLEEP TIMER is set, the SCHEDULE settings will be disabled.

| PH<br>(),<br>(),<br>(), | CONFIGURATIO<br>OSD TURN OFF<br>INFORMATION O<br>SLEEP TIMER<br>OSD H FOSITIO<br>OSD V POSITIO<br>OSD V POSITIO<br>OSD V POSITIO |     | 7444    | 10 SEC.<br>OFF<br>50<br>50 |      | 50   |
|-------------------------|----------------------------------------------------------------------------------------------------|-----|---------|----------------------------|------|------|
|                         |                                                                                                    |     |         |                            |      |      |
| <b>اللا</b><br>۲?       |                                                                                                    |     |         |                            |      |      |
|                         | 3el 🎫                                                                                                    | Adj | exit: E | lack                       | menu | Quit |

#### OSD H POSITION

Adjusts the horizontal position of the OSD menu.

| PH                 | ILIPS                                                                                                    |                                                                 |               |
|--------------------|----------------------------------------------------------------------------------------------------|-----------------------------------------------------------------|---------------|
| ▲<br>(11),<br>(12) | CONFIGURATION 2:<br>OSD TURN OFF<br>INFORMATION OSD<br>SLEEP TIMER<br>OSD H POSITION<br>OSD V POSITION<br>MONITOR INFORMATION | <ul> <li>10 SEC</li> <li>OFF</li> <li>50</li> <li>80</li> </ul> | . <b>)</b> 50 |
|                    |                                                                                                    |                                                                 |               |
|                    |                                                                                                    |                                                                 |               |
| <u>ومعا</u>        |                                                                                                    |                                                                 |               |
|                    | Sel 📑 Adj                                                                                                    | exit: Back                                                      | menu Quit     |

#### OSD V POSITION

Adjusts the vertical position of the OSD menu.

| PH                | ILIPS                                                                                                    |         |                            |      |      |
|-------------------|----------------------------------------------------------------------------------------------------|---------|----------------------------|------|------|
| ▲<br>(11)<br>(12) | CONFIGURATION 2:<br>OSD TURN OFF<br>INFORMATION OSD<br>SLEEP TIMER<br>OSD H POSITION<br>OSD V POSITION<br>MONITOR INFORMATION |         | 10 SEC.<br>OFF<br>50<br>50 |      |      |
|                   |                                                                                                    |         |                            |      |      |
| 21                |                                                                                                    |         |                            |      |      |
| 211               |                                                                                                    |         |                            |      |      |
| <b>?</b>          |                                                                                                    |         |                            |      |      |
|                   | Bel 🕂 Adj                                                                                                    | exit: E | Back                       | menu | Quit |

## MONITOR INFORMATION

Indicates the model and serial number of your monitor.

## Main-Menu

# **ADVANCED OPTION**

## ■ INPUT RESOLUTION \*: INPUT PC-A only

Selects to decision of input signal about below timings, 1024x768, 1280x768 and 1360x768. AUTO: Determines the resolution automatically. 1024x768: Determines the resolution as 1024x768 1280x768: Determines the resolution as 1280x768

1360x768: Determines the resolution as 1360x768

The setting you select becomes effective when POWER is turned OFF and ON again.

#### BLACK LEVEL EXPANSION \*: INPUT HDMI1,2(HDMI INPUT MODE-HD), VIDEO<S>, VIDEO only

Selects a level of black expansion from "OFF", "MIDDLE" and "HIGH." In case of go under the black cut-off level, please adjust the "Black level" in moderation on OSD menu.

|     | ILIPS                                     |     |             |   |
|-----|-------------------------------------------|-----|-------------|---|
|     | ADVANCED OPTION:                          |     |             |   |
|     | INPUT RESOLUTION<br>BLACK LEVEL EXPANSION |     | N/A<br>N/A  |   |
|     |                                           |     |             |   |
| ď   | SCAN MODE                                 |     |             |   |
| -   | SCAN CONVERSION                           |     | PROGRESSIVE |   |
|     |                                           |     |             |   |
| - 1 | IR CONTROL                                |     |             |   |
|     | KEYBOARD CONTROL<br>TILING                | 2   |             |   |
| 2   | DATE AND TIME                             | - K |             |   |
| _   | SCHEDULE                                  | - E |             |   |
| I   | MONITOR ID                                |     |             |   |
|     | DDC/CI                                    |     |             |   |
|     |                                           | •   |             |   |
| Π   | SMART POWER                               |     |             | > |

esit: 8

Ad

PHILIPS

PHILIPS

#### GAMMA SELECTION

Selects a display gamma, It's refer to the brightness performance curve of signal input.

- 2.2
- 2.4
- S gamma Native

NOTE: sRGB picture mode is standard and cannot be changed.

| PH      | ILIPS                 |       |             |        |      |
|---------|-----------------------|-------|-------------|--------|------|
|         | ADVANCED OPTION:      |       |             |        |      |
|         | INPUT RESOLUTION      |       |             |        |      |
| P       | BLACK LEVEL EXPANSION |       |             |        |      |
|         | GAMMA SELECTION       |       | S GAMMA     |        |      |
|         | SCAN MODE             |       |             |        |      |
| EX. THE | SCAN CONVERSION       |       | PROGRESSIVE |        |      |
| 1 EEE   | FILM MODE             | •     |             |        |      |
| _       | IR CONTROL            |       |             |        |      |
|         | KEYBOARD CONTROL      |       |             |        |      |
|         | TILING                |       |             |        |      |
|         | DATE AND TIME         |       |             |        |      |
|         | SCHEDULE              | •     |             |        |      |
|         | MONITOR ID            | ▲     |             |        |      |
|         | DDC/CI                |       |             |        |      |
|         | HEAT STATUS           | - E   |             |        |      |
| LL 1    | SMART POWER           |       |             |        |      |
|         | ADVANCED OPTION RESET |       |             |        |      |
| 04      |                       |       |             |        |      |
| 11      |                       |       |             |        |      |
|         | Sel 📑 Adj             | exit: | Back        | menii: | Quit |

| PH       | ILIPS                 |       |         |       |        |
|----------|-----------------------|-------|---------|-------|--------|
|          | ADVANCED OPTION:      |       |         |       |        |
|          |                       |       |         |       |        |
| P        | BLACK LEVEL EXPANSION | <     |         |       |        |
|          | GAMMA SELECTION       |       | S GAMMA |       |        |
|          | SCAN MODE             |       |         |       |        |
|          |                       |       |         |       |        |
| 観想       | FILM MODE             |       |         |       |        |
| _        |                       | >     |         |       |        |
|          | KEYBOARD CONTROL      |       |         |       |        |
| <b>1</b> | TILING                |       |         |       |        |
|          | DATE AND TIME         |       |         |       |        |
| -        | SCHEDULE              |       |         |       |        |
|          | MONITOR ID            |       |         |       |        |
| _        | DDC/CI                |       |         |       |        |
|          | HEAT STATUS           | •     |         |       |        |
| 211      | SMART POWER           | •     |         | •     |        |
| _        | ADVANCED OPTION RESET |       |         |       |        |
|          |                       |       |         |       |        |
| YT       |                       |       |         |       |        |
|          |                       |       |         |       |        |
| -        | el EL Adi             | exit: | Back    | menzi | Quit   |
| -        |                       |       | Deck    | -     | - aren |

#### SCAN MODE

#### **MODE** \*: INPUT HDMI1,2(HDMI INPUT MODE-HD), CVI, VIDEO<S>, VIDEO only

Changes the display area of the image. OVERSCAN: Set to display area about 95% UNDERSCAN: Set to display area about 100%

SCAN CONVERSION \*: INPUT HDMI 1,2(HDMI INPUT MODE-HD), CVI, VIDEO<s>, VIDEO only

Selects IP (Interlace to Progressive) converter function. PROGRESSIVE: Enable the IP function, to convert interlace signal to progressive. Normally use this setting.

INTERLACE\*: Disable the IP function.

\*NOTE: This mode is better suited for motion pictures, but it increases chance of image retention.

| PH  | ILIPS                                     |       |             |   | T |
|-----|-------------------------------------------|-------|-------------|---|---|
|     |                                           |       |             |   |   |
|     | INPUT RESOLUTION<br>BLACK LEVEL EXPANSION | 1     | N/A<br>N/A  | 2 |   |
|     | GAMMA SELECTION                           |       | S GAMMA     |   |   |
|     | SCAN MODE                                 |       | OVERSCAN    | K |   |
|     | SCAN CONVERSION                           |       | PROGRESSIVE |   |   |
|     |                                           |       |             |   |   |
| ÷   | IR CONTROL                                |       |             |   |   |
|     | KEYBOARD CONTROL                          | - E   |             |   |   |
|     |                                           |       |             |   |   |
|     | DATE AND TIME                             |       |             |   |   |
| -   |                                           |       |             |   |   |
|     | MONITOR ID                                |       |             |   |   |
|     |                                           |       |             |   |   |
| 111 |                                           |       |             |   |   |
| Ш   | SMART POWER                               |       |             |   |   |
| _   | ADVANCED OPTION RESET                     |       |             |   |   |
| 94  |                                           |       |             |   |   |
|     |                                           |       |             |   |   |
| 71  | Sel 🗖 Adi                                 | exit: | Back        |   |   |

| ADVANCED OPTION:      |                                            |                                                                                                    |                                                                                                    |
|-----------------------|--------------------------------------------|----------------------------------------------------------------------------------------------------|----------------------------------------------------------------------------------------------------|
| INPUT RESOLUTION      |                                            |                                                                                                    | N                                                                                                    |
|                       |                                            |                                                                                                    | - E                                                                                                    |
|                       |                                            |                                                                                                    | 15                                                                                                    |
| SCAN MODE             |                                            |                                                                                                    | 1.                                                                                                    |
| SCAN CONVERSION       |                                            | PROGRESSIVE                                                                                                    | <b>B</b>                                                                                                    |
|                       |                                            |                                                                                                    |                                                                                                    |
|                       |                                            |                                                                                                    |                                                                                                    |
| KEYBOARD CONTROL      |                                            |                                                                                                    |                                                                                                    |
|                       |                                            |                                                                                                    |                                                                                                    |
|                       |                                            |                                                                                                    |                                                                                                    |
|                       |                                            |                                                                                                    |                                                                                                    |
|                       |                                            |                                                                                                    |                                                                                                    |
|                       | •                                          |                                                                                                    |                                                                                                    |
|                       |                                            |                                                                                                    |                                                                                                    |
|                       | •                                          |                                                                                                    |                                                                                                    |
| ADVANCED OPTION RESET |                                            |                                                                                                    |                                                                                                    |
|                       | SCAN CONVERSION<br>FILM MODE<br>IR CONTROL | GAMMA SELECTION<br>SCAN MODE<br>SCAN MODE<br>SCAN CONVERSION<br>FILM MODE<br>HEW MODE<br>HEW AGAD CONTROL<br>HURGARD CONTROL<br>BOHEDULE<br>SCHEDULE<br>MONITOR ID<br>DD2/CI<br>HEAT STATUS | GAMAN SELECTION S GAMAN<br>SCAN MODE<br>SCAN MODE<br>SCAN MODE<br>SCAN MODE<br>SCAN SCAN SCAN<br>SCAN SCAN<br>SCAN<br>SCAN SCAN<br>SCAN SCAN<br>SC |

#### FILM MODE

E \*: INPUT HDMII,2(HDMI INPUT MODE-HD), CVI, VIDEO<S>, VIDEO only

#### Selects Film mode function.

AUTO: Enable the Film mode function. This mode is better suited for movies, which is converted 24 Frames/sec source to DVD Video. We recommend to select "PROGRESSIVE" in "SCAN CONVERSION". OFF: Disable the Film mode function. This mode is better suited for Broadcasting or VCR source.

#### IR CONTROL

**KEYBOARD CONTROL** 

Select "YES" to disable the keyboard. Select "NO" to enable the keyboard.

Selects the operation mode of the remote controller when multiple BDL4635E monitors are connected via RS-232C.

The item in this menu will become effective by pressing "SET" button on the selected item. NORMAL: The monitor will be controlled normally by remote controller.

PRIMARY: The first BDL4635E monitor of those multi-connected via RS-232C is designated as PRIMARY. SECONDARY: BDL4635E monitors other than the first one multi-connected via RS-232C are designated as SECONDARY.

LOCK: Disable the monitor control by infrared remote controller.

Selects the operation mode of the keyboard control.

Keep pressing "DISPLAY" button during 5 sec or more, this setting will return to "NORMAL".

| PH  | ILIPS                        |      |                     |       |      |
|-----|------------------------------|------|---------------------|-------|------|
|     |                              |      |                     |       |      |
|     | INPUT RESOLUTION             | •    |                     |       |      |
|     | BLACK LEVEL EXPANSION        |      | N/A                 |       |      |
|     | GAMMA SELECTION<br>SCAN MODE |      | S GAMMA<br>OVERSCAN |       |      |
|     | SCAN MODE<br>SCAN CONVERSION |      | PROGRESSIVE         | 1     |      |
| TT: | FILM MODE                    |      | AUTO                | 12    |      |
| 449 | IR CONTROL                   |      |                     | × .   |      |
|     |                              |      |                     |       |      |
|     |                              |      |                     |       |      |
|     | DATE AND TIME                |      |                     |       |      |
|     | SCHEDULE                     | - 5  |                     |       |      |
|     | MONITOR ID                   | - A  |                     | •     |      |
| -   |                              |      |                     |       |      |
| _   | HEAT STATUS                  |      |                     |       |      |
| 211 | SMART POWER                  | •    |                     |       |      |
| -   | ADVANCED OPTION RESET        |      |                     |       |      |
| ?ĭ  |                              |      |                     |       |      |
| -   | Sel 🗖 Adi                    | exit | Back                | menu: | Quit |

| PH | ILIPS                                                         |       |                                            |       |      |
|----|---------------------------------------------------------------|-------|--------------------------------------------|-------|------|
|    | ADVANCED OPTION:<br>INPUT RESOLUTION<br>BLACK LEVEL EXPANSION | 1     | N/A<br>N/A                                 | F     |      |
| u, | GAMMA SELECTION<br>SCAN MODE<br>SCAN CONVERSION<br>FILM MODE  |       | S GAMMA<br>OVERSCAN<br>PROGRESSIVE<br>AUTO |       |      |
|    | IR CONTROL<br>KEYBOARD CONTROL<br>TILING<br>DATE AND TIME     |       |                                            |       |      |
| 21 | SCHEDULE<br>MONITOR ID<br>DDC/CI                              |       |                                            |       |      |
|    | HEAT STATUS<br>SMART POWER<br>ADVANCED OPTION RESET           |       |                                            |       |      |
|    | del 🚺 Adj                                                     | exit: | Back                                       | mena: | Quit |

#### TILING

TILING demonstrates multiple screens. This feature provides a single large screen using up to 25 monitors. It will be able to divide up to 5 each H and V.

This requires you to feed the PC output into each of the monitors through a distributor.

H MONITORS: Select number of horizontal divide.

V MONITORS: Select number of vertical divide.

POSITION: Select a position to expand the screen.

FRAME COMP: Works in tandem with TILING to compensate for the width of the tile bezels in order to accurately display the image.

ENABLE: Select "YES", the monitor will expand the selected position.

PIP and STILL will be disabled when "TILING" is activated.

|          | ADVANCED OPTION:      |             |         |          |
|----------|-----------------------|-------------|---------|----------|
| -        | INPUT RESOLUTION      |             |         |          |
|          | BLACK LEVEL EXPANSION |             |         |          |
|          | GAMMA SELECTION       | - 4         | S GAMMA | •        |
| -9       | SCAN MODE             | •           |         | •        |
| _        | SCAN CONVERSION       | •           |         | •        |
|          | FILM MODE             |             |         | <b>N</b> |
|          | IR CONTROL            |             |         |          |
| _        | KEYBOARD CONTROL      | - E         |         |          |
| <b>C</b> |                       | - ×         |         |          |
| -        |                       |             |         |          |
| _        |                       | <b>&gt;</b> |         |          |
| T        | MONITOR ID            | •           |         | •        |
| -        |                       |             |         |          |
|          | HEAT STATUS           |             |         |          |
|          | SMART POWER           |             |         | <b>N</b> |
|          | ADVANCED OPTION RESET | - 2         |         |          |
| _        |                       |             |         |          |

| ADVANCED OPTION:      |                                                                                                    |                                                                                                    |                                                                                                    |
|-----------------------|----------------------------------------------------------------------------------------------------|----------------------------------------------------------------------------------------------------|----------------------------------------------------------------------------------------------------|
|                       | - 1                                                                                                    |                                                                                                    |                                                                                                    |
|                       |                                                                                                    |                                                                                                    |                                                                                                    |
|                       |                                                                                                    |                                                                                                    |                                                                                                    |
|                       |                                                                                                    |                                                                                                    |                                                                                                    |
|                       |                                                                                                    |                                                                                                    |                                                                                                    |
|                       |                                                                                                    |                                                                                                    |                                                                                                    |
|                       |                                                                                                    |                                                                                                    |                                                                                                    |
| TILING                | - E                                                                                                    |                                                                                                    |                                                                                                    |
| DATE AND TIME         |                                                                                                    |                                                                                                    |                                                                                                    |
|                       |                                                                                                    |                                                                                                    |                                                                                                    |
| MONITOR ID            |                                                                                                    |                                                                                                    |                                                                                                    |
| DDC/CI                |                                                                                                    |                                                                                                    |                                                                                                    |
| HEAT STATUS           |                                                                                                    |                                                                                                    |                                                                                                    |
| SMART POWER           |                                                                                                    |                                                                                                    |                                                                                                    |
| ADVANCED OPTION RESET |                                                                                                    |                                                                                                    |                                                                                                    |
|                       |                                                                                                    |                                                                                                    |                                                                                                    |
|                       | INPUT RESOLUTION<br>BLACK LEVEL EXPANSION<br>GAMMA SELECTION<br>SCAN MODE<br>SCAN MODE<br>IN CONTROL<br>IN CONTROL<br>IN CONTROL<br>IN CONTROL<br>DATE AND TIME<br>MONITOR ID<br>DOCICI<br>HEAT STATUS | INPUT FÉSOLUTION<br>BLACK LEVEL EXPANSION<br>GAMMA SELECTON<br>SANK ASELECTON<br>SOLVENT SELECTON<br>SOLVENT SELECTON<br>SOLVENT SELECTON<br>FILM MODE<br>FILM MODE<br>FILM MODE<br>FILM MODE<br>MODIFIC<br>DATE AND TIME<br>MODIFIC TO<br>MODIFIC TO<br>SANAT POWER | INPUT RESOLUTION N/A<br>BLACK LEVEL EXPANSION SCHUMEN<br>GAMMA BELETION SCHWARA<br>SCHWARA BELETION SCHWARA<br>SCHWARA BELETION SCHWARA<br>SCHWARA BELETION SCHWARA<br>SCHWARA BELETION SCHWARA<br>REGONTROL<br>REGONTROL<br>AUTO AND THE<br>MONTOR ID CON<br>MONTOR ID CON<br>MONTO |

## DATE AND TIME

Adjusts the current date and time for internal clock. You should set this function when you use "SCHEDULE".

## SCHEDULE

Programs the monitor's working schedule. Schedule the power on and power off with hour and a day of the week. Also sets the input port. This OSD can't remove except EXIT.

#### PHILIPS

PHILIPS

| GAMMA SELECTION     SGAMMA SELECTION     SCANEA     SCANEA | È |
|----------------------------------------------------------------------------------------------------|---|
| Image: Text of the second second s          |   |
| A TILING<br>DATE AND TIME<br>SCHEDULE<br>MONITOR ID<br>DDC/CI                                                                                                    | • |
| MONITOR ID ON                                                                                                    |   |
|                                                                                                    |   |
| II SMART POWER HIGH                                                                                                    |   |
|                                                                                                    |   |

#### MONITOR ID

ID numbers for remote control are assigned to BDL4635E monitors that are multi-connected via RS-232C. ID numbers I to 26 are selectable.

## DDC/CI

Use to turn ON or OFF the DDC/CI communication function. Select ON for normal use.

|       | GAMMA SELECT |           |       | S GAMMA     |       |      |
|-------|--------------|-----------|-------|-------------|-------|------|
|       | SCAN MODE    |           |       |             |       |      |
|       | SCAN CONVERS |           |       | PROGRESSIVE | E 🎽   |      |
|       | FILM MODE    |           |       |             |       |      |
|       |              |           |       |             |       |      |
|       | KEYBOARD CO  | NTROL     |       |             |       |      |
| - ISA | TILING       |           |       |             |       |      |
|       | DATE AND TIM |           |       |             |       |      |
|       | SCHEDULE     |           |       |             |       |      |
|       | MONITOR ID   |           |       |             |       |      |
|       |              |           |       |             |       |      |
|       | HEAT STATUS  |           | •     |             |       |      |
|       | SMART POWER  |           | •     |             | •     |      |
|       | ADVANCED OPT | ION RESET |       |             |       |      |
|       |              |           |       |             |       |      |
| Ŷ     |              |           |       |             |       |      |
|       |              |           |       |             |       |      |
| Sel   |              | Adj       | exit: | Beck        | mena: | Quit |
|       | -            |           |       |             | _     |      |
|       |              |           |       |             |       |      |
|       |              |           |       |             |       |      |

| _   |                                      |     |             |    |  |
|-----|--------------------------------------|-----|-------------|----|--|
|     | ADVANCED OPTION:<br>INPUT RESOLUTION |     |             |    |  |
|     | BLACK LEVEL EXPANSION                |     | N/A<br>N/A  | к. |  |
|     | GAMMA SELECTION                      |     | S GAMMA     |    |  |
| -9  | SCAN MODE                            |     |             |    |  |
| -   | SCAN CONVERSION                      |     | PROGRESSIVE |    |  |
|     | FILM MODE<br>IB CONTROL              | 1   |             |    |  |
|     | KEYBOARD CONTROL                     | - K |             |    |  |
|     | TILING                               | - 5 |             |    |  |
| -   | DATE AND TIME                        |     |             |    |  |
| _   | SCHEDULE                             |     |             |    |  |
| 1   | MONITOR ID                           | 1   |             |    |  |
|     |                                      |     |             |    |  |
| П   | SMART POWER                          | - 5 |             |    |  |
|     | ADVANCED OPTION RESET                |     |             |    |  |
| 191 |                                      |     |             |    |  |
| 1   |                                      |     |             |    |  |

#### HEAT STATUS

HEAT STATUS allows you to watch the thermal status at any time via the OSD menu and/or via RS232 commands. The indicated temperature has a accuracy of 3 degrees (plus and minus).. Press "SET" button to enter the submenu to monitor the heat status. Press "EXIT" button to cancel and then return the previous menu.

|     | ADVANCED OPTION:      |     |             |          |
|-----|-----------------------|-----|-------------|----------|
| -   | INPUT RESOLUTION      | - A |             |          |
|     | BLACK LEVEL EXPANSION |     |             | 18       |
|     | GAMMA SELECTION       |     | SGAMMA      | S        |
| -7  | SCAN MODE             |     | OVERSCAN    | 1 C - 1  |
|     | SCAN CONVERSION       | - A | PROGRESSIVE | <b>B</b> |
| Ŧ.  | FILM MODE             |     | AUTO        |          |
| -   | IR CONTROL            |     |             |          |
| _   | KEYBOARD CONTROL      |     |             |          |
| 91  |                       |     |             |          |
|     | DATE AND TIME         |     |             |          |
| _   |                       |     |             |          |
| 1   |                       |     |             |          |
|     | DDC/CI                |     |             |          |
|     | HEAT STATUS           |     |             |          |
| Ш   |                       |     |             |          |
| -   | ADVANCED OPTION RESET | •   |             |          |
| 191 |                       |     |             |          |

#### SMART POWER

Selecting SMART POWER allows you to choose a certain level of power saving condition. Select "OFF" to set the system in normal power condition Select "MEDIUM" to set the system in medium level power saving status. Select "HIGH" to set the system in high level power saving status Press "EXIT" button to cancel and then return the previous menu.

| PH | ILIPS                                     |       |             |      |     |
|----|-------------------------------------------|-------|-------------|------|-----|
|    | ADVANCED OPTION:                          |       |             |      |     |
|    | INPUT RESOLUTION<br>BLACK LEVEL EXPANSION |       | N/A<br>N/A  | 2    |     |
|    | GAMMA SELECTION                           |       | S GAMMA     | к.   |     |
| -d | SCAN MODE                                 |       | OVERSCAN    | 10   |     |
|    | SCAN CONVERSION                           |       | PROGRESSIVE |      |     |
|    |                                           |       |             |      |     |
| _  | IR CONTROL                                |       |             |      |     |
|    | KEYBOARD CONTROL<br>TILING                |       |             |      |     |
|    | DATE AND TIME                             | - 2   |             |      |     |
|    | SCHEDULE                                  | 1     |             |      |     |
|    | MONITOR ID                                | 4     |             | •    |     |
| -  |                                           |       |             |      |     |
|    |                                           |       |             |      |     |
| Ш. | SMART POWER                               |       |             |      |     |
| _  |                                           |       |             |      |     |
| 24 |                                           |       |             |      |     |
| -  |                                           |       |             |      |     |
| 71 | Sel 📑 Adi                                 | exit: | Back        | mena | Qui |

#### ADVANCED OPTION RESET

Selecting ADVANCED OPTION RESET allows you to reset all OSD settings from ADVANCED OPTION settings, except for GAMMA SELECTION, DATE AND TIME, SCHEDULE, HDMI I INPUT MODE, HDMI 2 INPUT MODE, MONITOR ID, and DDC/CI. Select "YES" and press "SET" button to restore the factory preset data.

Press "EXIT" button to cancel and then return the previous menu.

GAMMA SELECTION is reset when carrying out the PICTURE RESET in the PICTURE.

# NOTE

## NOTE I: IMAGE PERSISTENCE

Please be aware that LCD Technology may experience a phenomena known as Image Persistence. Image Persistence occurs when residual or "ghost" image of a previous image remains visible on the screen. Unlike CRT monitors, LCD monitors' image persistence is not permanent, but constant images being displayed for a long period of time should be avoided. To alleviate image persistence, turn off the monitor for as long as the previous image was displayed. For example, if an image was on the monitor for one hour and a residual image remains, the monitor should be turned off for one hour to erase the image. As with all personal display devices, PHILIPS recommends displaying moving images and using a moving panel saving at regular intervals whenever the screen is idle or turning off the monitor when not in use.

Please set "POWER SAVE", "PANEL SAVING", "DATE AND TIME" and "SCHEDULE" functions to further reduce the risk of Image persistence.

# For long life use of Public Display

# < Image Sticking of LCD Panel >

When LCD panel is operated continuously for long hours, a trace of electric charge remains near the electrode inside LCD, and residual or "ghost" image of previous image may be observed. (Image Persistence)

Image Persistence is not permanent, but when fixed image is displayed for long period, ionic impurities inside LCD are accumulated along the displayed image, and it is observed permanently. (Image Sticking)

## < Recommendations >

For preventing the fast transition to Image Sticking, and for longer life usage of LCD, following are recommended.

- I. Fixed image should not be displayed for long period, and changed to another images with short cycle.
- 2. In case a fixed image is display for a long time, it is advised to activate the pixel shift feature that will periodically move the image in four directions
- 3. When no use, please turn off the monitor by remote control, or use Power Management Function of monitor or use Schedule Function of monitor.

4. Reducing the environmental temperature is effective for long life use. When Protection board (glass, acryl) is installed over the LCD surface, enclosed into the box / wall, or stack the monitor, please utilize the temperature sensors inside monitor.

To reduce the environmental temperature, the monitor should be set Low Brightness or Cooling Fan "ON" by using Screen sever Function.

5. Please use "Panel saving Mode" of monitor.

#### NOTE 2: HOW TO SETUP SCHEDULE

Using the "SCHEDULE" function allows you to set up to seven different scheduled time intervals when the LCD Monitor will be activated. You can select the time the monitor turns on and turns off, the day of week the monitor is activated, and which input source the monitor will use for each scheduled activation period. A check mark in the box next to the number of the schedule indicates that the selected schedule is in effect.

To select which schedule to set, use the up/down arrows to move the number (1 to 7) of the schedule.

Use the (+) and (-) buttons to move the cursor horizontally within the particular schedule. Use the ( $\blacktriangle$ ) and ( $\blacktriangledown$ ) buttons to increase time and select input port. The "SET" button is used to make a selection.

If you create a schedule but do not want to use a power on time, select "--" in the "ON" time slot.

If you do not want to use a power off time select "--" in the OFF time slot.

If there is no input selected ("--" showing in the input spot) the input from the previous schedule will be used.

The selection of EVERY DAY within a schedule takes priority over other schedules that are set up to operate weekly. When schedules are overlapping, scheduled Power ON time has priority over scheduled Power OFF time.

If there are two schedules programmed for the same time, then the highest numbered schedule has priority. When the "SLEEP TIMER" is set, the "SCHEDULE" function is disabled.

#### NOTE 3: "PIP", "POP" and "SIDE BY SIDE"

The following table shows the combination of signal inputs under which the "PIP" and "POP" modes function. These modes do not function, however, when the screen size is "CUSTOM" or "REAL".

|      |               |        |        | :    | SUB |               |       |                  |
|------|---------------|--------|--------|------|-----|---------------|-------|------------------|
|      |               | HDMI I | HDMI 2 | PC-A | CVI | VIDEO <s></s> | VIDEO |                  |
|      | HDMI I        | ×      | ×      | ×    | ×   | 0             | 0     |                  |
|      | HDMI 2        | ×      | ×      | ×    | ×   | 0             | 0     | O: Supported     |
| MAIN | PC-A          | ×      | ×      | ×    | ×   | 0             | 0     | ×: Not supported |
| MΑ   | CVI           | ×      | ×      | ×    | ×   | 0             | 0     |                  |
|      | VIDEO <s></s> | 0      | 0      | 0    | 0   | ×             | ×     |                  |
|      | VIDEO         | 0      | 0      | 0    | 0   | ×             | ×     |                  |

Press the "PIP ON/OFF" buttons on the remote control to change between "PIP", "POP" and "SIDE BY SIDE" mode as shown in the diagram below.

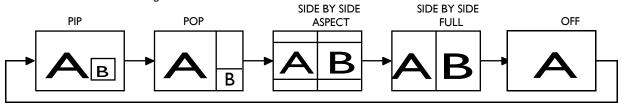

"PIP", "POP" mode resolution (Reference)

| PIP SIZE | $\triangleleft$ SMALL $\triangleright$  | : 320 dots X 240 dots |
|----------|-----------------------------------------|-----------------------|
|          | $\triangleleft$ middle $\triangleright$ | : 480 dots X 320 dots |
|          | $\lhd$ LARGE $\triangleright$           | : 640 dots X 480 dots |
| POP SIZE |                                         | : 320 dots X 240 dots |
|          |                                         |                       |

## < Remote control numbering function >

By connecting multiple BDL4635E monitors using RS-232C cables, you can control any one monitor or all the monitors by one remote controller.

- I. Assign arbitrary ID number to each of multi-connected BDL4635E monitors using MONITOR ID. ID numbers I
  - to 26 are selectable.

It is recommended to assign sequential ID numbers from I and up.

- 2. The remote control mode of the first BDL4635E monitor is set to PRIMARY and those of the other monitors are set to SECONDARY.
- 3. When you direct the remote controller at the remote control signal sensor of the PRIMARY monitor and press the DISPLAY button on the remote controller, the ID selection OSD appears at the upper left of the screen.

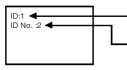

ID number of the currently viewed monitor

Select the ID number of the monitor you want to control using the +/- button on the remote controller. The ID of the monitor you want to control is displayed at the upper left of its screen. By selecting ALL, you can control all the multi-connected monitors.

4. Direct the remote controller at the remote control signal sensor of the PRIMARY monitor. OSD appears on the monitor having the ID number you selected.

#### NOTE:

When the ID selection OSD is being displayed on the PRIMARY monitor, press the DISPLAY button on the remote controller again to cancel the ID selection OSD and then control the monitor you selected.

#### HINT:

If you set the remote control mode wrongly and remote control operation becomes unavailable, press any button on the control panel of the monitor to display the OSD screen and change the remote control mode using ADVANCED OPTION. By pressing and holding down the DISPLAY button on the remote control for 5 seconds or longer, the remote control mode is initialized to NORMAL.

## Pixel defect policy BDL4635E

Philips strives to deliver the highest quality products. We use some of the industry's most advanced manufacturing processes and practice stringent quality control. However, pixel or sub-pixel defects on the PDP / TFT panels used in Plasma- & LCD- displays are sometimes unavoidable. No manufacturer can guarantee that all panels will be free from pixel defects, but Philips guarantees that any Plasma- & LCD- displays with an unacceptable number of defects will be repaired during the warranty period in line with your local guarantee conditions.

This notice explains the different types of pixel defects and defines the acceptable defect level for the BDL4635E LCD screen. In order to qualify for repair under warranty, the number of pixel defects must exceed a certain level which is given in the reference table. If the LCD screen is within specification a warranty exchange / claim back will be refused. Additionally, because some types or combinations of pixel defects are more noticeable than others, Philips sets even higher quality standards for those.

## Pixels and Sub-pixels

A pixel, or picture element, is composed of three sub-pixels in the primary colors of red, green and blue. Many pixels together form an image. When all sub-pixels of a pixel are lit, the three colored sub-pixels together appear as a single white pixel. When all are dark, the three colored sub-pixels together appear as a single black pixel. Other combinations of lit and dark sub-pixels appear as single pixels of other colors.

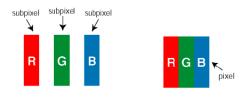

## Types of Pixel Defects + Dot definition

Pixel and sub-pixel defects appear on the screen in different ways. There are three categories of pixel defects and several types of sub-pixel defects within each category.

## Dot definition = What is a defective "Dot" ?:

One or more defective, adjacent sub-pixel are defined as one "dot". The no. of defective sub-pixels are not relevant to define a defective dot. This means that a defective dot can consist of one, two or three defective sub-pixels which can be dark or lit.

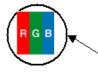

• One dot = One Pixel; consists of three sub-pixels of Red; Green and Blue

## Bright Dot Defects

Bright dot defects appear as pixels or sub-pixels that are always lit or "on". These are the examples of bright dot defects:

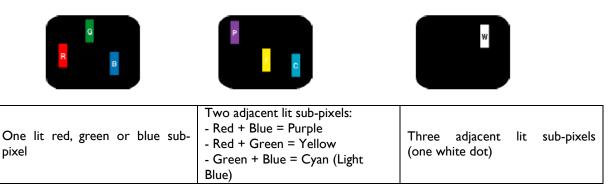

## Dark Dot Defects

Black dot defects appear as pixels or sub-pixels that are always dark or "off". These are the examples of black dot defects:

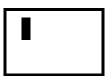

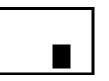

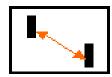

| One dark dot | Two adjacent dark dots=<br>I pair of dark dots | Two dark dots, specifications<br>defines the minimum distance<br>between dark dots |
|--------------|------------------------------------------------|------------------------------------------------------------------------------------|
|              |                                                | between dark dots                                                                  |

## **Proximity of Pixel Defects**

Because pixel and sub-pixels defects of the same type that are nearby one another may be more noticeable, Philips also specifies tolerances for the proximity of pixel defects. In the table below you can find specifications about:

- Allowed amount of adjacent dark dots = (adjacent dark dots = I pair of dark dots)
- Minimum distance between dark dots
- Total no. of all defective dots

## **Pixel Defect Tolerances**

In order to qualify for repair due to pixel defects during the warranty period, a PDP / TFT panel in a Philips Plasma / LCDdisplay must have pixel or sub-pixel defects exceeding the tolerances listed in the following table.

| BRIGHT DOT EFFECT                     | ACCEPTABLE LEVEL |
|---------------------------------------|------------------|
| MODEL                                 | BDL4635E         |
| l lit sub pixel                       | 3                |
| 2 adjacent lit sub pixels             | I                |
| 3 adjacent lit sub pixels (one white  | 0                |
| pixel)                                |                  |
| 50% ~ Less Dot (Weak Dot)             | 7                |
| Distance between two bright dot       | 5mm              |
| defects*                              |                  |
| Total bright dot defects of all types | 7                |
| BLACK DOT EFFECT                      | ACCEPTABLE LEVEL |
| I dark sub pixel                      | 9                |
| 2 adjacent dark sub pixels            | 3                |
| 3 adjacent dark sub pixels            | Ι                |
| Distance between two black dot        | NA               |
| defects*                              |                  |
| Total black dot defects of all types  | 9                |
| TOTAL DOT DEFECTS OF                  | 10               |
| ALL TYPES                             |                  |

Note:

\* I or 2 adjacent sub pixel defects = I dot defect

# Features

## Full HD LCD display 1920x1080p

This display has a resolution that is referred to as Full HD. The state-of-the-art LCD screen technology has the full high-definition widescreen resolution of 1080 progressive lines, each with 1920 pixels. This allows the best possible picture quality for HD input signals with up to 1080 lines. It produces brilliant flicker-free progressive scan pictures with optimum brightness and superb colors. This vibrant and sharp image will provide you with an enhanced viewing experience.

## Zoom function for tiled matrix

The internal zoom function enables easy implementation of a video wall matrix, without the need for expensive external equipment. Capable of a vidiwall of 25 displays by dividing up to 5 displays each horizontally and vertically.

## Network controllability: RS232

Network controllability allows user to control and adjust monitors remotely through RS232 protocol.

#### SmartPower

The backlight intensity can be controlled and pre-set by the system to reduce the power consumption by up to 50%, which saves substantially on energy costs.

#### Advanced anti image sticking

Static images left on-screen for extended periods of time may leave a "ghost image" or image sticking effect on LCD displays. Although image sticking in LCD displays is not permanent, you want to prevent this to happen, especially in locations where content is shown 24/7.

## Compliant with RoHS standards

Philips designs and produces display products in compliance with strict Restriction of Hazardous Substances (RoHS) standards that restrict lead and other toxic substances that can harm the environment.

## Automatic Long Cable Compensation:

Automatic long cable compensation prevents image quality degradation (color shift and dull signals) caused by long cable lengths.

# Troubleshooting

# No picture

- The signal cable should be completely connected to the display card/computer.
- The display card should be completely seated in its slot.
- Front Power Switch and computer power switch should be in the ON position.
- Check to make sure that a supported mode has been selected on the display card or system being used. (Please consult display card or system manual to change graphics mode.)
- Check the monitor and your display card with respect to compatibility and recommended settings.
- Check the signal cable connector for bent or pushed-in pins.
- If nothing is displayed on the screen when HDCP device is connected, reset the power of the device.

# Power Button does not respond

• Unplug the power cord of the monitor from the AC outlet to turn off and reset the monitor.

# Image persistence

• Please be aware that LCD Technology may experience a phenomenon known as Image Persistence. Image Persistence occurs when a residual or "ghost" image of a previous image remains visible on the screen. Unlike CRT monitors, LCD monitors' image persistence is not permanent, but constant images being displayed for a long period of time should be avoided. To alleviate image persistence, turn off the monitor for as long as the previous image was displayed. For example,

if an image was on the monitor for one hour and a residual image remains, the monitor should be turned off for one hour to erase the image.

## NOTE:

As with all personal display devices, PHILIPS recommends displaying moving images and using a moving panel saving at regular intervals whenever the screen is idle or turning off the monitor when not in use.

# Image is unstable, unfocused or swimming is apparent

- Signal cable should be completely attached to the computer.
- Use the OSD Image Adjust controls to focus and adjust display by increasing or decreasing the fine adjustment. When the display mode is changed, the OSD Image Adjust settings may need to be re-adjusted.
- Check the monitor and your display card with respect to compatibility and recommended signal timings.
- If your text is garbled, change the video mode to non-interlace and use 60 Hz refresh rate.

# Image of component signal is greenish

• Check to see if the CVI input connector is selected.

# LED on monitor is not lit (no green or red color can be seen)

- Power Switch should be in the ON position and power cord should be connected.
- Make certain the computer is not in a power-saving mode (touch the keyboard or mouse).

# **RED LED** on monitor is blinking

• A certain failure might have occurred, please contact your nearest authorized PHILIPS service facility.

# Display image is not sized properly

- Use the OSD Image Adjust controls to increase or decrease the coarse adjustment.
- Check to make sure that a supported mode has been selected on the display card or system being used. (Please consult display card or system manual to change graphics mode.)

# Advanced anti image sticking

• static images left on-screen for extended periods of time may leave a "ghost image" or image sticking effect on LCD displays. Although image sticking in LCD displays is not permanent, you want to prevent this to happen, especially in locations where content is shown almost 24/7.

# Selected resolution is not displayed properly

• Use OSD Display Mode to enter Information menu and confirm that the appropriate resolution has been selected. If not, select corresponding option.

# No Sound

- Check to see if speaker cable is properly connected.
- Check to see if mute is activated.
- Check to see if volume is set at minimum.

# Remote Control is not available

- Check the Remote Control's batteries status.
- Check if batteries are inserted correctly.
- Check if the Remote Control is pointing at the monitor's remote sensor.

# "SCHEDULE"/"SLEEP TIMER" function is not working properly

- The "SCHEDULE" function will be disabled when the "SLEEP TIMER" is set.
- If the "SLEEP TIMER" function is enable and the power to the LCD monitor is turned off if the power supply is interrupted unexpectedly, then the "SLEEP TIMER" will be reset.

# **Stripe Noise**

Either light vertical or horizontal stripes may appear, depending on the specific display pattern. This is no product fault or degradation.

# "NO SIGNAL" is displayed on the screen

Image may not be displayed right after HDCP device is connected.

# **S**pecifications

| roduct Specifications                       | DL4635E)          | Analog Input                                                                                | Digital Input                                |
|---------------------------------------------|-------------------|---------------------------------------------------------------------------------------------|----------------------------------------------|
| .CD Module                                  | Diagonal:         | 46" / 116.8 cm                                                                              |                                              |
|                                             | Pixel Pitch:      | 0.53025 mm                                                                                  |                                              |
|                                             | Resolution:       | 1920 x 1080 dots                                                                            |                                              |
|                                             | Color:            |                                                                                             |                                              |
|                                             | Contract Pation   | 450 cd/m2 (typ.)                                                                            |                                              |
|                                             | Contrast Ratio:   | 4000:1 (typ.)                                                                               |                                              |
|                                             | View Angle:       | 8 ms (typ. G to G)                                                                          |                                              |
| Da                                          | view Angle:       | Up and Down 178°, Left and Right 178° (typ.) @CR>10                                         |                                              |
|                                             |                   | 1100 mm / 43.34 inches                                                                      |                                              |
| requency                                    | Horizontal:       | 15.625 / 15.734, 31.5 - 91.1 kHz                                                            |                                              |
|                                             | Vertical:         | 50.0 / 58.0 - 85.0 Hz                                                                       |                                              |
| Pixel Clock                                 |                   |                                                                                             | 25.0 -165.0 MHz                              |
| /iewable Size                               |                   | 1018.08 x 572.67 mm / 40.1 x 22.5 inches                                                    |                                              |
| nput Signal                                 |                   |                                                                                             |                                              |
| PC-Input:                                   | Video:            | 5 I I                                                                                       | TMDS                                         |
|                                             |                   | Input impedance 75 ohm                                                                      |                                              |
|                                             | Sync:             | Separate HV sync: TTL level (Pos./Neg.), Sync-on-green, Composite Sy                        | ′nc (0.3Vp-p)                                |
|                                             |                   | Input Impedance 2.2K ohm                                                                    |                                              |
|                                             | Input-terminal:   | BNC (R,G,B,H,V), 15 Pin Mini D-sub                                                          | HDMI                                         |
| VIDEO Input:                                |                   | Composite: 1.0 Vp-p                                                                         |                                              |
|                                             |                   | Input impedance 75ohm BNC and RCA-PINJACK-INPUT Y/C                                         |                                              |
|                                             |                   | Y: I.0 Vp-p C: 0.286 Vp-p Input                                                             |                                              |
|                                             |                   | Impedance 75 ohm S-TERMINAL-INPUT                                                           |                                              |
|                                             |                   | Component: I.0 / 0.7 Vp-p                                                                   |                                              |
|                                             |                   | Input Impedance 75 ohm BNC-INPUT                                                            |                                              |
| AUDIO Input:                                |                   | RCA PIN-JACK L/R INPUT x 2, STEREO Mini Jack INPUT x I                                      |                                              |
| RS-232C:                                    | In:               | 9 Pin Mini D-sub                                                                            |                                              |
| Output Signal                               |                   |                                                                                             |                                              |
| PC-Output:                                  | Video:            | Analog RGB Video: 0.7 Vp-p with 75 ohm terminated                                           |                                              |
|                                             | Sync:             | Separate HV sync: TTL level (Pos./Neg.)                                                     |                                              |
|                                             | Output-terminal:  | I5 Pin Mini D-sub                                                                           |                                              |
| VIDEO Output:                               |                   | BNC-OUTPUT x I, Composite I.0 Vp-p with 75 ohm terminated                                   |                                              |
| AUDIO Output:                               |                   | RCA PIN-JACK L/R OUTPUT x I, 0.15 Vrms with 47k ohm terminate                               | d                                            |
| Speaker Output:                             |                   | External Speaker Jack 7 W + 7 W (8 ohm)                                                     |                                              |
| RS-232C:                                    | Out:              | 9 Pin Mini D-sub                                                                            |                                              |
| Resolutions Supported                       |                   | 640 x 480 at 60 Hz to 85 Hz                                                                 |                                              |
| cesolations supported                       |                   | $800 \times 600$ at 50 Hz, 60Hz to 85 Hz                                                    |                                              |
|                                             |                   | 1024 x 768 at 50 Hz, 60Hz to 85 Hz                                                          |                                              |
|                                             |                   | 1280 x 768 at 50 Hz, 60Hz to 85 Hz                                                          |                                              |
|                                             |                   | 1360 x 768 at 50 Hz, 60Hz to 85 Hz                                                          |                                              |
|                                             |                   | ···· , ··· , ··· ··· ,                                                                      |                                              |
|                                             |                   | 1280 × 1024 at 60Hz to 85 Hz                                                                |                                              |
|                                             |                   | 1600 x 1200 at 60 Hz                                                                        |                                              |
|                                             |                   | 1920 × 1080 at 60Hz*                                                                        |                                              |
|                                             |                   | * Recommended Resolution                                                                    |                                              |
|                                             |                   | NTSC,PAL,SECAM,4.43NTSC,PAL60 Component:480i,480p,720p,10                                   | 30i,1080p                                    |
| Power Supply                                |                   | 3.0 - 1.3 A @100 - 240 V AC, 50 / 60 Hz                                                     |                                              |
| ower Consumption                            |                   | Max 285 W                                                                                   |                                              |
|                                             | Power Save:       | Less than 5 W (Power button OFF/Main power switch ON)                                       |                                              |
| Operational                                 | Temperature:      | Landscape: 5 - 40 °C / 41-104 °F, Portrait : 5 - 35 °C / 41 - 95 °F                         |                                              |
| nvironment                                  | Humidity:         | 20 - 80 % (Without condensation)                                                            |                                              |
| itorage                                     | Temperature:      | -20 - 60 °C / -4 - 140 °F                                                                   |                                              |
| nvironment                                  | Humidity:         | 10 - 90% (Without condensation)/90%-3.5%x(Temp-40°C) regarding (                            |                                              |
| Dimension N                                 | et without stand: | 1122 mm (W) x 663 mm (H) x 136.3 mm (D) / 44.17" (W) x 26.1" (H)                            |                                              |
|                                             | Net with stand:   | 1122 mm (W) x 703.1 mm (H) x 404.7 mm (D) / 44.17" (W) x 27.68" (                           |                                              |
|                                             | Gross:            | 1285 mm (W) x 885 mm (H) x 275 mm (D) / 50.59" (W) x 37.84" (H) x                           | < 10.83" (D)                                 |
| Veight N                                    | et without stand: |                                                                                             |                                              |
|                                             |                   | 68.6 lbs / 31.1 kg                                                                          |                                              |
|                                             | Gross:            | 86.4 lbs / 36.7 kg                                                                          |                                              |
|                                             |                   | 12 Holes (100 mm pitches)                                                                   |                                              |
|                                             |                   | Optional Multi-purpose Fix Mount                                                            |                                              |
| Wall mounting interface                     |                   | · · ·                                                                                       |                                              |
| -                                           | Guidelines        | UI 60950-1/C-UI /EN60950-1/ECC-A/EN55022-A/EN55024/EN61000                                  | -3-2/FN61000-3-3 /C                          |
| Complied Regulatory and                     | d Guidelines      | UL60950-1/C-UL/EN60950-1/FCC-A/EN55022-A/EN55024/EN61000                                    | -3-2/EN61000-3-3 /C                          |
| Complied Regulatory and<br>Power Management | d Guidelines      | VESA DPM                                                                                    | -3-2/EN61000-3-3 /C                          |
| Complied Regulatory and                     | d Guidelines      | VESA DPM<br>VESA DDC2B, DDC/CI                                                              |                                              |
| Complied Regulatory and<br>Power Management | d Guidelines      | VESA DPM<br>VESA DDC2B, DDC/CI<br>User's Manual, Power Cord, VGA Cable, DVI-HDMI Cable, BNC | TO RCA adapter x                             |
| Complied Regulatory and<br>Power Management | d Guidelines      | VESA DPM<br>VESA DDC2B, DDC/CI                                                              | TO RCA adapter x<br>n falling), Cable belt : |

Note: Technical specifications are subject to change without notice.

# **Pin Assignment**

1) Analog Video Signal Input (Mini D-SUB 15P): PC-A

| Pin No | Name               |  |  |  |
|--------|--------------------|--|--|--|
| I      | Video Signal Red   |  |  |  |
| 2      | Video Signal Green |  |  |  |
| 3      | Video Signal Blue  |  |  |  |
| 4      | GND                |  |  |  |
| 5      | DDC-GND            |  |  |  |
| 6      | Red-GND            |  |  |  |
| 7      | Green-GND          |  |  |  |
| 8      | Blue-GND           |  |  |  |
| 9      | +5V (DDC)          |  |  |  |
| 10     | SYNC-GND           |  |  |  |
|        | GND                |  |  |  |
| 12     | DDC-SDA            |  |  |  |
| 13     | H-SYNC             |  |  |  |
| 14     | V-SYNC             |  |  |  |
| 15     | DDC-SCL            |  |  |  |

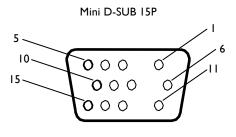

2) S-VIDEO input (MINI DIN 4P): V I D E O <S>

| Pin No | Name          |  |
|--------|---------------|--|
| I      | GND           |  |
| 2      | GND           |  |
| 3      | Y (Luminance) |  |
| 4      | C (Chroma)    |  |

MINI DIN 4P

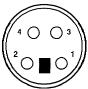

3) HDMI: HDMI I, HDMI 2

| Pin - Assignment of HDMI connector: |                    |    |                           |    |                 |        |
|-------------------------------------|--------------------|----|---------------------------|----|-----------------|--------|
| Ι                                   | TMDS Data2+        | 8  | TMDS Data0 Shield         | 15 | SCL             | I HDMI |
| 2                                   | TMDS Data2 Shield  | 9  | TMDS Data0-               | 16 | SDA             |        |
| 3                                   | TMDS Data2-        | 10 | TMDS Clock+               | 17 | DDC/CEC Ground  |        |
| 4                                   | TMDS Data I +      | 11 | TMDS Clock Shield         | 18 | +5V Power       |        |
| 5                                   | TMDS Data I Shield | 12 | TMDS Clock-               | 19 | Hot Plug Detect |        |
| 6                                   | TMDS Data I -      | 13 | CEC                       |    |                 | ] _/`  |
| 7                                   | TMDS Data0+        | 14 | Reserved (N.C. on device) |    |                 | 2      |

#### 4) RS-232C input/output

| Pin No | Name |  |  |  |
|--------|------|--|--|--|
| I      | NC   |  |  |  |
| 2      | RXD  |  |  |  |
| 3      | TXD  |  |  |  |
| 4      | NC   |  |  |  |
| 5      | GND  |  |  |  |
| 6      | NC   |  |  |  |
| 7      | RTS  |  |  |  |
| 8      | CTS  |  |  |  |
| 9      | NC   |  |  |  |

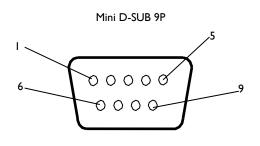

18

Specifications are subject to change without notice.

www.philips.com